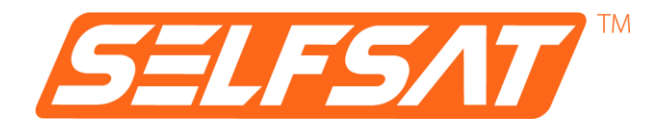

## **SELFSAT MWR 4524**

Kompletné nastavenie internetového smerovača 4G / LTE a WLAN s rýchlosťou až 150 Mbps

vrátane strešnej antény pripravenej na 4G / 5G

# **Návod na montáž a obsluhu**

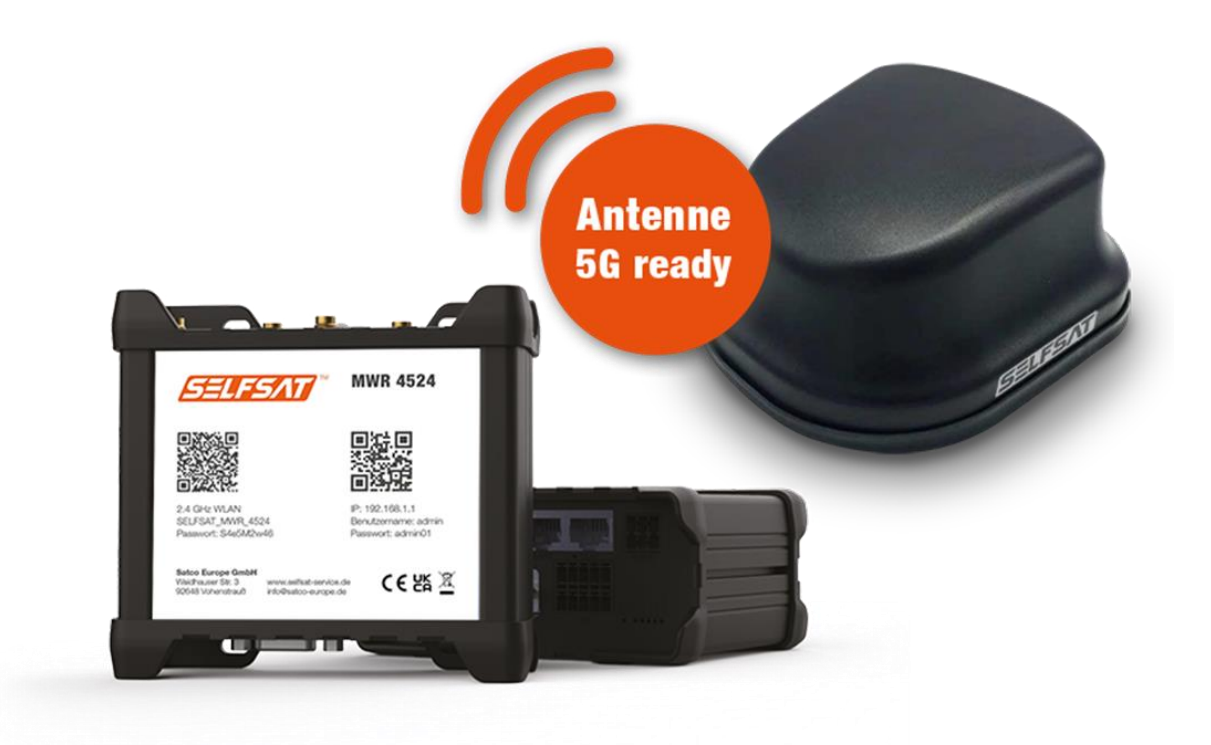

## **Obsah**

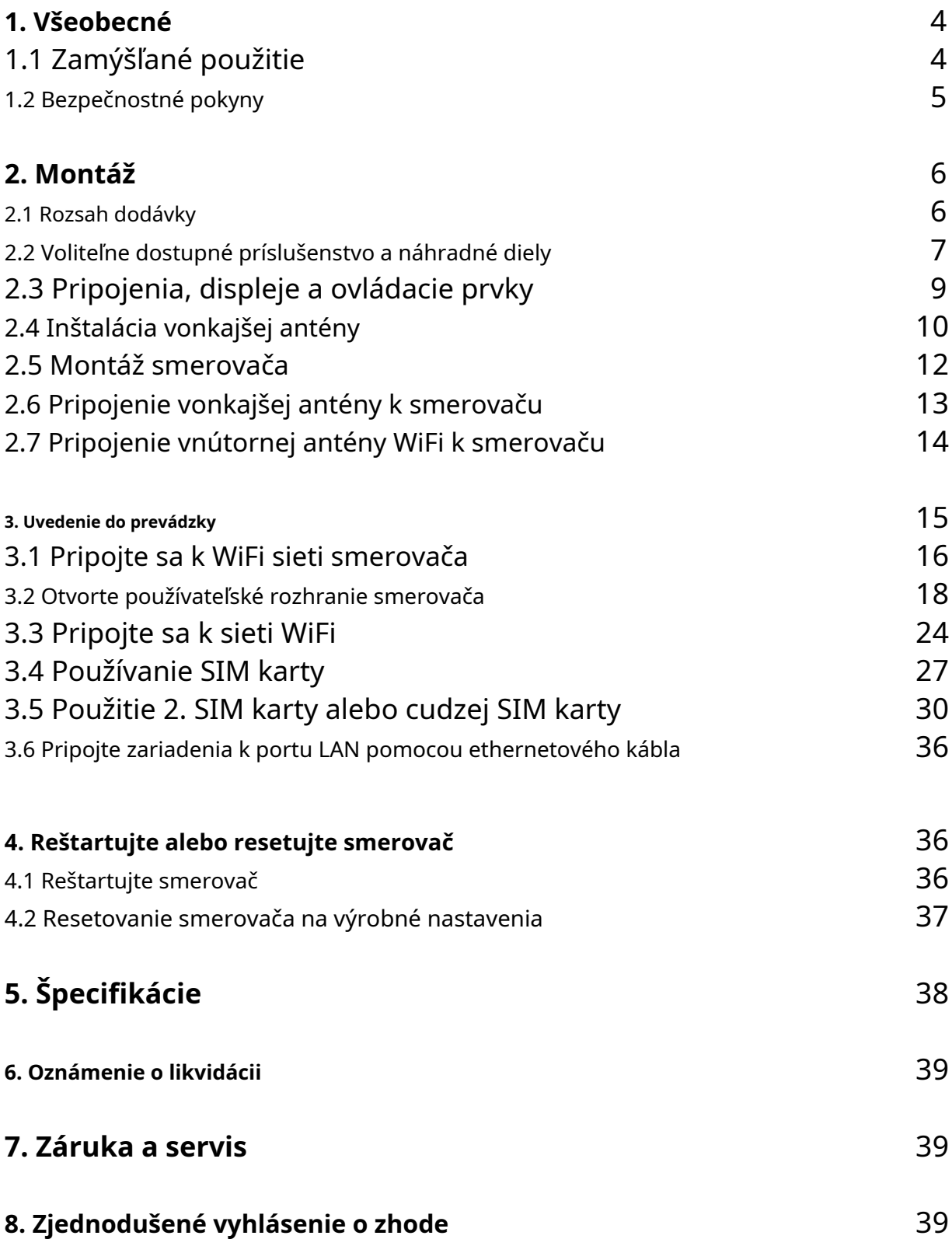

## **1. Všeobecné**

Ďakujeme, že ste si zakúpili kompletnú sadu internetového smerovača SELFSAT MWR 4524.

Pred inštaláciou a používaním tohto produktu si pozorne prečítajte tento návod. Pri ovládaní internetového smerovača v používateľskom rozhraní vykonajte kroky v ňom opísané.

Uschovajte pokyny po ruke. Aktuálnu verziu tohto návodu na obsluhu nájdete nawww.selfsat[-service.de . Či je tam d](http://www.selfsat-service.de/)ostupná verzia novšia ako tento návod na obsluhu, zistíte porovnaním čísla verzie na zadnej strane tohto návodu s číslom verzie na internete.

Jeden nájdete na zadnej strane smerovača**Sériové číslo**a a**číslo IMEI**. Poznamenajte si ich tu. Ak je router nainštalovaný vo vašom mobilnom dome alebo karavane, pomôže vám to v prípade potreby získať prístup k týmto informáciám.

SÉRIA: IMEI:

## **1.1 Zamýšľané použitie**

Tento produkt je určený na použitie v obytných autách alebo karavanoch. Môže byť tiež použitý v nákladných autách, autobusoch alebo lodiach. Slúži na vytvorenie internetového pripojenia s 2,4 GHz WLAN sieťou alebo mobilnou sieťou 4G / LTE.

Vonkajší plášť mobilného domu alebo karavanu chráni rádiové signály zvonku. Z tohto dôvodu využíva internetové riešenie SELFSAT MWR 4524 vonkajšiu anténu, ktorá dokáže prijímať signály WiFi, ako aj signály mobilných telefónov a signál GPS.

Smerovač je možné prevádzkovať v 12 V alebo 24 V sieti jednosmerného prúdu (DC) alebo v 230 V sieti striedavého prúdu (AC).

Výrobca nepreberá žiadnu zodpovednosť za škody spôsobené chybami pri montáži alebo obsluhe.

## **1.2 Bezpečnostné pokyny**

S výrobkom a jeho príslušenstvom zaobchádzajte opatrne a chráňte ich pred vlhkosťou a prachom.

Výrobok a jeho príslušenstvo obsahujú malé časti. Dbajte na to, aby k nemu nemali prístup malé deti, aby ho neprehltli alebo sa oň nezranili.

Router namontujte len na miesta, kde môže dochádzať k dostatočnému odvodu tepla alebo vetraniu, pretože výrobok sa môže zahriať.

Na výrobku nevykonávajte žiadne úpravy a nerozoberajte ho. To znamená, že nároky na záruku sú stratené.

Keďže ide o elektronické zariadenie, žiadame vás, aby ste s elektrickou energiou vždy narábali opatrne.

Výrobok pripájajte len k zdrojom napájania, ktoré spĺňajú technické požiadavky výrobku.

Pretože sa produkt pripája k internetu prostredníctvom bezdrôtových sietí, ktorých dostupnosť signálu sa môže líšiť, zariadenie sa nesmie používať, ak je potrebné zabrániť smrti, zraneniu osôb, poškodeniu majetku, strate údajov alebo iným stratám.

Používajte iba príslušenstvo, ktoré je súčasťou dodávky, alebo voliteľné príslušenstvo dostupné od výrobcu.

Dodržujte informácie o prevádzkovej teplote v časti Technické údaje.

## **2. Montáž**

#### **2.1 Rozsah dodávky**

- A) SELFSAT MWR 4524
- B) EU napájací adaptér 100 240 voltov AC
- C) Kábel zapaľovača cigariet 12 V DC
- D) 2 adaptéry SIM kariet pre Micro SIM alebo Nano SIM na Mini SIM vrátane ihly pre slot SIM
- E) 1,5 m ethernetový kábel
- F) Externá anténa SELFSAT (pre ilustráciu si pozrite titulnú stranu)
- G) Predĺženie závitu
- H) Vnútorná WiFi anténa
- I) Lepiace body na suchý zips pre vnútornú anténu WLAN
- J) Návod na montáž a obsluhu

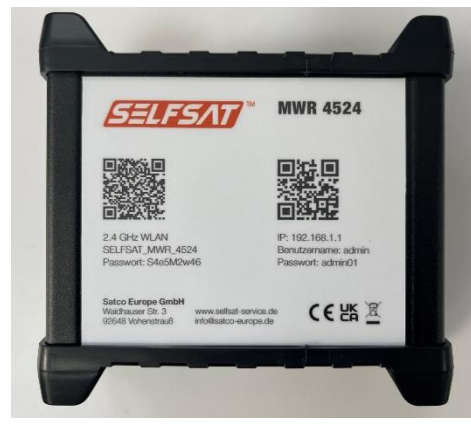

A) SELFSAT MWR 4524 B) EU napájací adaptér 100 – 240

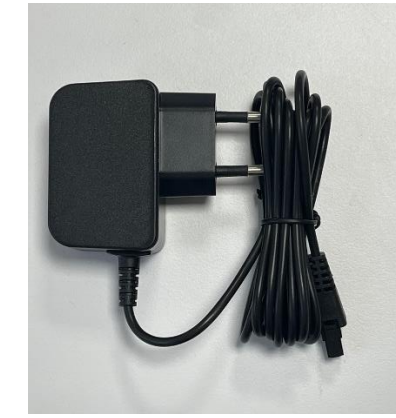

voltov AC

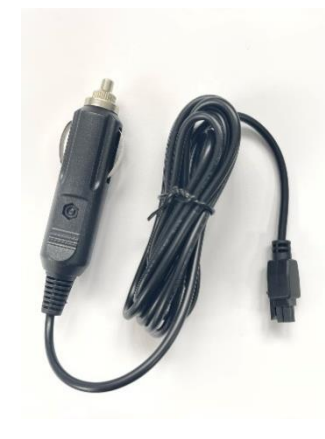

C) 12 voltov jednosmerného prúdu

cigareta kábel zapaľovača

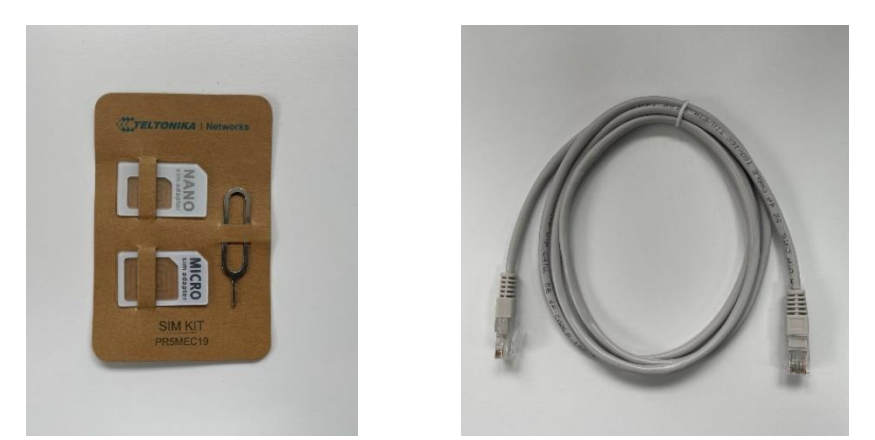

D) 2 adaptéry na SIM kartu E) 1,5 m ethernetový kábel pre Micro SIM resp Nano SIM na Mini SIM vrátane ihly pre slot SIM

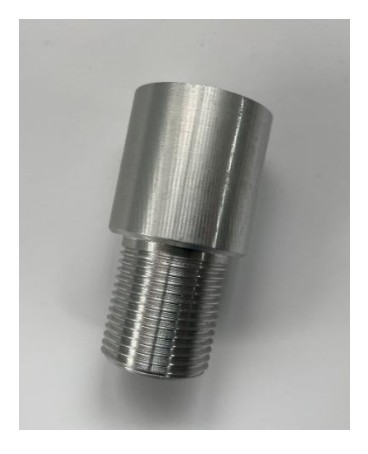

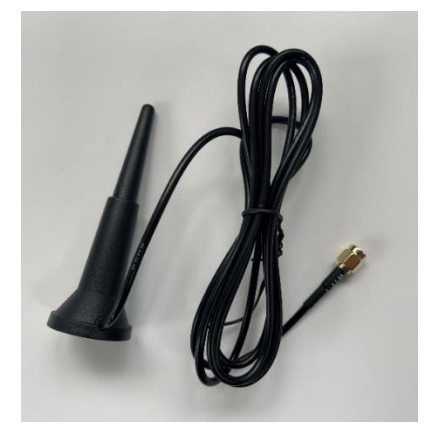

G) Predĺženie závitu H) Vnútorná anténa WLAN I) suchý zips

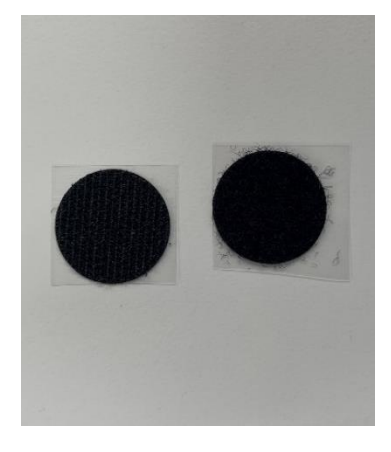

Nalepovacie bodky pre WiFi vnútorná anténa

#### **2.2 Voliteľne dostupné príslušenstvo a náhradné diely:**

- Strešná montážna doska pre externú anténu (obj. č. 13825)
- Strešný kanál (číslo položky 13850)
- Strešná montážna doska vrátane strešného kanála pre externú anténu (obj. č. 13853)
- Sada predlžovacích káblov 1 m (obj. č. 13826)
- Sada predlžovacích káblov 2 m (obj. č. 13827)
- Strešná montážna doska, strešný kanál, káblová súprava 1 m (obj. č. 13831)
- Strešná montážna doska, strešný kanál, káblová súprava 2 m (obj. č. 13832)
- 12-voltový kábel do zapaľovača cigariet DC (obj. č. 13841)
- EU napájanie 100 240 voltov AC (obj. č. 13843)
- Vnútorná anténa WLAN (obj. č. 13848)
- 1,5 m ethernetový kábel (obj. č. 13842)
- 2 adaptéry na SIM kartu vrátane ihly pre slot SIM (položka č. 13846)
- Predĺženie závitu (obj. č. 13830)

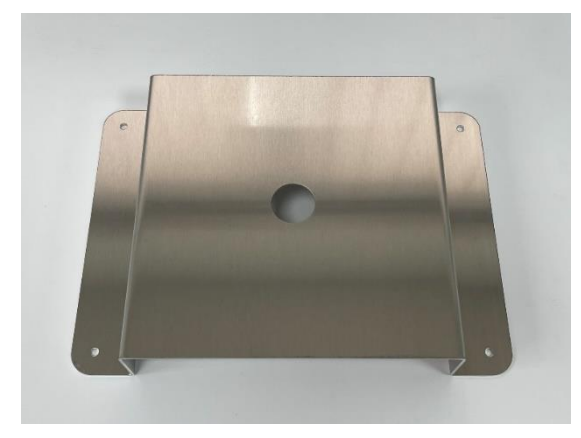

strešná montážna doska strešný kanál

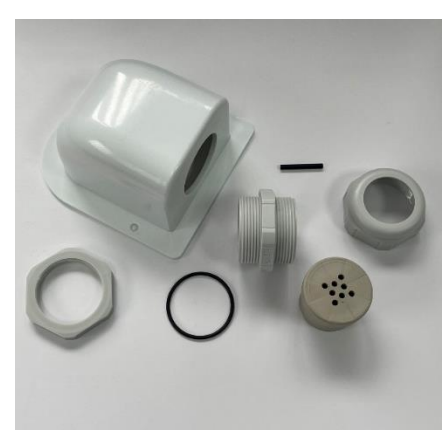

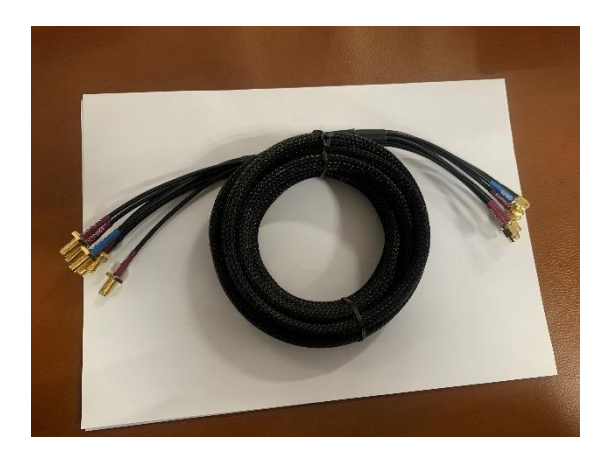

Sada predlžovacích káblov 1 m Sada predlžovacích káblov 2 m

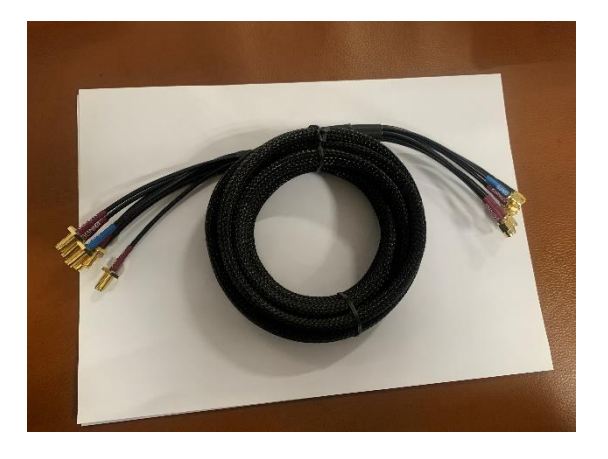

## **2.3 Pripojenia, displeje a ovládacie prvky**

#### **Mobile AUX GPS antenna Mobile MAIN** connector antenna connector antenna connector  $\circ$  $\circ$  $\epsilon$ ⊛ ⊕  $\circledcirc$  $\odot$  $(\widehat{\cdot})$ SIM1 holder oo SIM2 holder SIM SIM **MOBILE** MOBILE **GPS**  $\overline{\text{SIM2}}$  $SIM1$ USB port o- $\Box$  $(\odot)$ WiFi antenna o o WiFi antenna **USB RESET** connector connector WiFi 65 WiFi €  $\mathbf b$ Reset<br>button SIM needle o---

**dno**

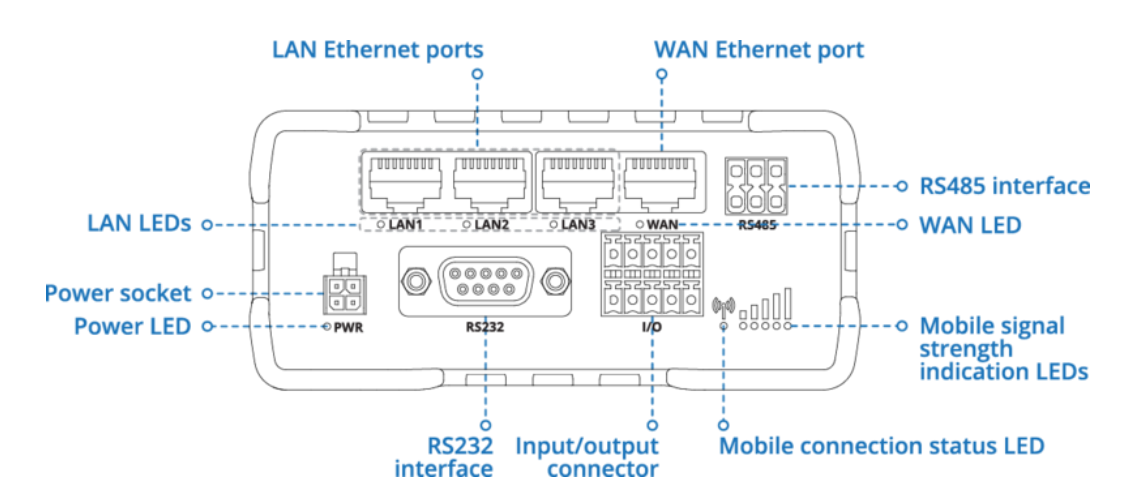

#### **Prípojka na napájanie pri obsadenosti**

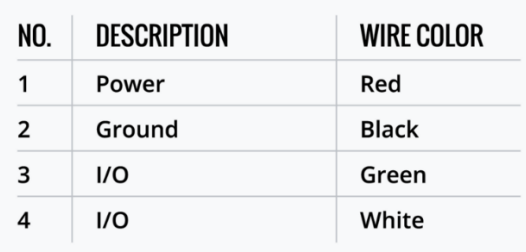

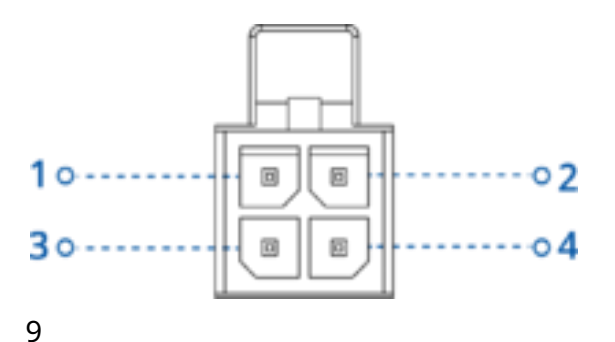

## **2.4 Inštalácia vonkajšej antény**

Montáž externej antény v zásade zvládnete s trochou manuálnej zručnosti a správnym náradím svojpomocne. Ak však nemáte dostatočné znalosti, odporúčame, aby ste si produkt nechali nainštalovať vo vhodnej odbornej firme (napr. tam, kde ste kúpili obytný automobil alebo karavan). Predovšetkým to zaisťuje, že inštalácia antény na streche je spoľahlivo utesnená a do mobilného domu alebo karavanu nemôže preniknúť voda, za čo Satco Europe GmbH nepreberá žiadnu zodpovednosť.

Vonkajšia anténa je určená na montáž na strechu. Dá sa namontovať priamo na strechu umiestnením na predvŕtaný otvor, cez ktorý je vedený anténny závit a anténne káble priamo dovnútra. Alternatívne ho možno namontovať na strešnú montážnu dosku vrátane strešného kanála (voliteľne k dispozícii, číslo výrobku SELFSAT 13853). Pri montáži na strešnú montážnu dosku Vás žiadame, aby ste skontrolovali, či máte a

K anténe potrebujete sadu predlžovacích káblov, ktorá je voliteľne dostupná s dĺžkou 1 m alebo 2 m (číslo položky SELFSAT 1 m: 13826; číslo položky SELFSAT 2 m: 13827). Strešná montážna doska vrátane strešného kanála je dostupná aj ako sada s 1 m predlžovacím káblom (číslo položky SELFSAT: 13831) alebo ako sada s 2 m predlžovacím káblom (číslo položky SELFSAT: 13832).

V prípade priamej montáže na strechu mobilného domu alebo karavanu prosíme, aby ste zvážili hrúbku vašej strechy. Ak je inštalovaná na kovovej streche (napr. dodávka), dĺžka závitu na vonkajšej anténe je zvyčajne dostatočná na jej priskrutkovanie zvnútra. V takom prípade musíte vyvŕtať 2,7 cm otvor do kovovej strechy vo vhodnej polohe (najlepšie priamo nad miestom, kde chcete frézku neskôr namontovať, napr. do skrinky nad hlavou), aby ste mohli zasunúť závit vonkajšej anténu a anténny kábel do interiéru mobilného domu alebo karavanu.

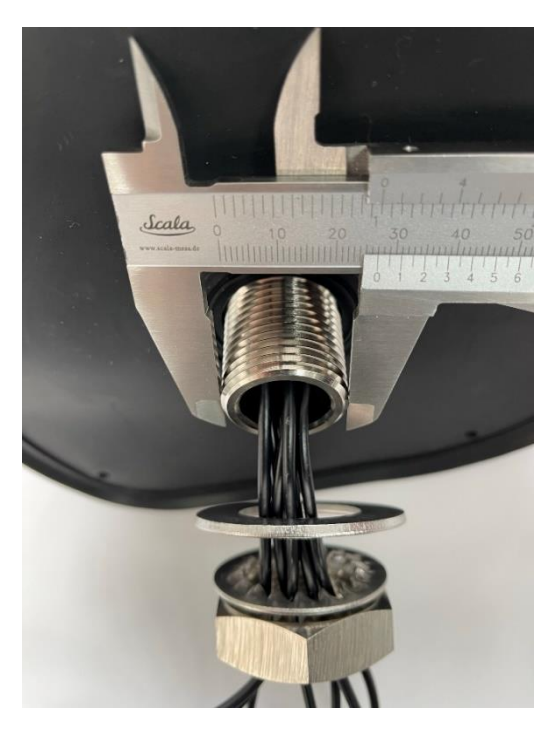

Pri montáži na o niečo hrubšiu, takzvanú sendvičovú strechu, zvyčajne potrebujete predĺženie závitu, ktoré je súčasťou dodávky, aby ste mohli priskrutkovať externú anténu vo vnútri vozidla a vložiť anténny kábel do interiéru mobilného domu alebo karavanu. . V takom prípade musíte do sendvičovej strechy vyvŕtať 3,5 cm otvor vo vhodnej polohe (najlepšie priamo nad miestom, kde chcete frézku neskôr namontovať, napr. do skrinky nad hlavou), aby ste mohli vložiť závit vonkajšieho anténu vrátane predlžovacieho závitu a anténneho kábla do interiéru mobilného domu alebo karavanu.

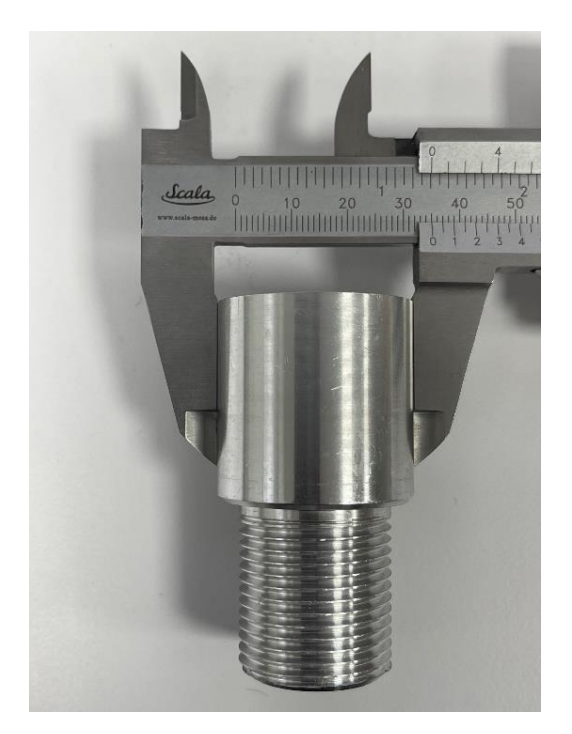

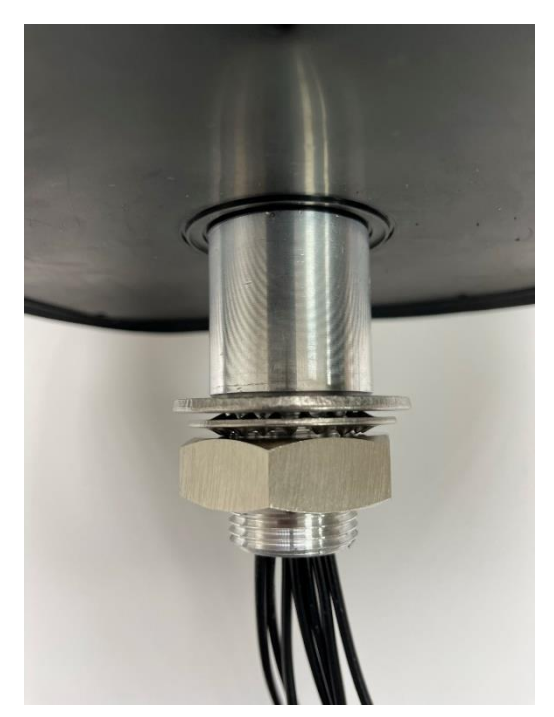

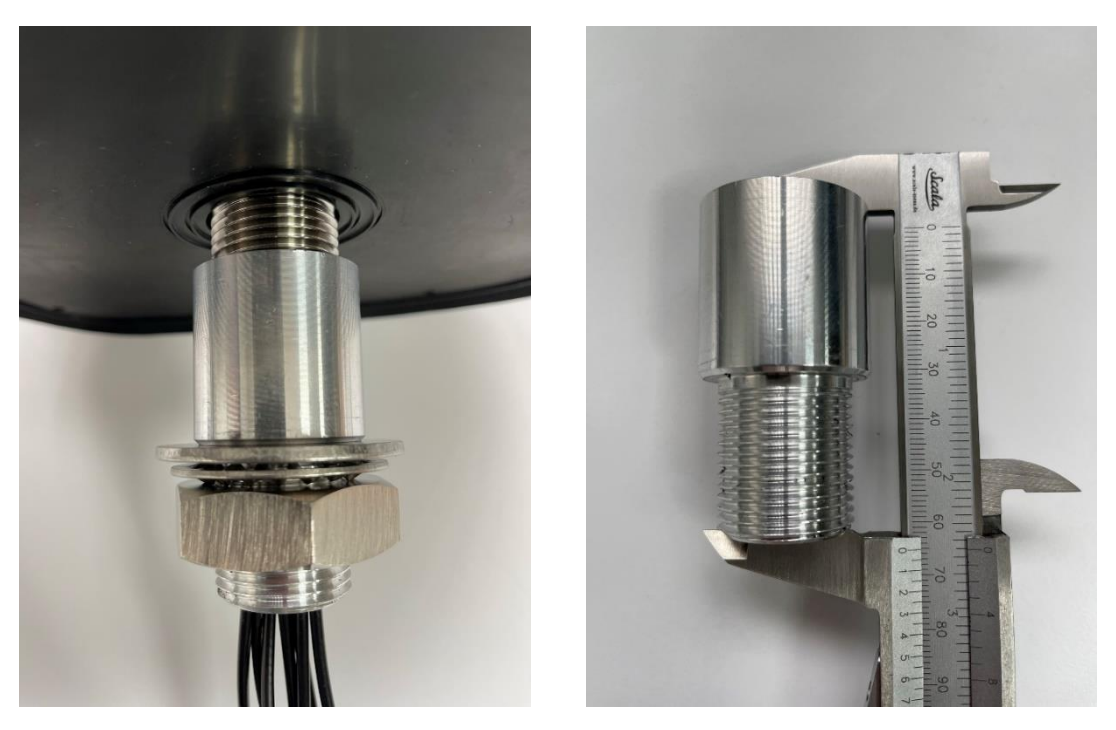

Ak je predĺženie závitu naskrutkované na závit antény, celková dĺžka skrutkového spojenia je 6,5 cm.

## **2.5 Montáž smerovača**

Router má 4 výrezy pre montáž na vhodné miesto v interiéri vášho obytného auta alebo karavanu pomocou skrutiek (skrutky nie sú súčasťou balenia). Smerovač je možné nainštalovať aj po pripojení kábla externej antény a internej antény WLAN. To uľahčuje pripojenie týchto káblov.

Router je možné namontovať tak, aby anténne prípojky smerovali nahor alebo nabok. Pri zarovnávaní na stranu si všimnite, že to uľahčuje prístup buď k zásuvkám na kartu SIM alebo k pripojeniam LAN, k napájaciemu pripojeniu a tlačidlu resetovania smerovača.

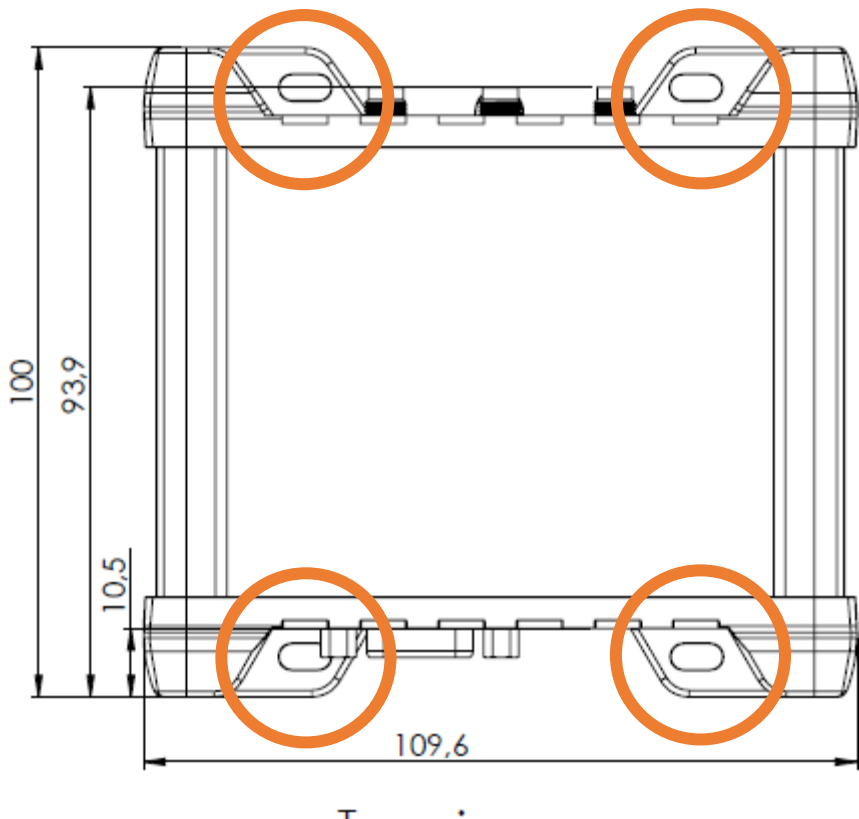

Top view

## **2.6 Pripojenie vonkajšej antény k smerovaču**

Externá anténa smerovača je plne vybavená 7 samostatnými anténami a možno ju použiť so všetkými smerovačmi SELFSAT MWR. Preto má 7 anténnych káblov. 2 káble pre WiFi, 4 káble pre mobilné telefóny a 1 kábel pre GPS.

Pripojte káble vonkajšej antény k príslušným portom na smerovači. Keďže vonkajšie antény je možné použiť nielen v mobilnej sieti 4G/LTE, ale aj v mobilnej sieti 5G (5G ready) a so všetkými dostupnými 4G/LTE a 5G s podporou SELFSAT routerov, má 4 káble pre mobilnú sieť, ktoré sú označené na koncoch pripojenia "5G" sú označené. Pre SELFSAT MWR 4550 použite dodatočné káble označené 1 a 2. Dva mobilné káble označené 3 a 4 anténa zostanú nepripojené. Pripojte iba 1 kábel WiFi z antény k smerovaču. Druhý kábel zostáva nepripojený. Je k dispozícii, ak chcete vyslať vlastný súkromný WiFi signál mimo vášho mobilného domu alebo karavanu a pripojiť ho namiesto vnútornej WiFi antény.

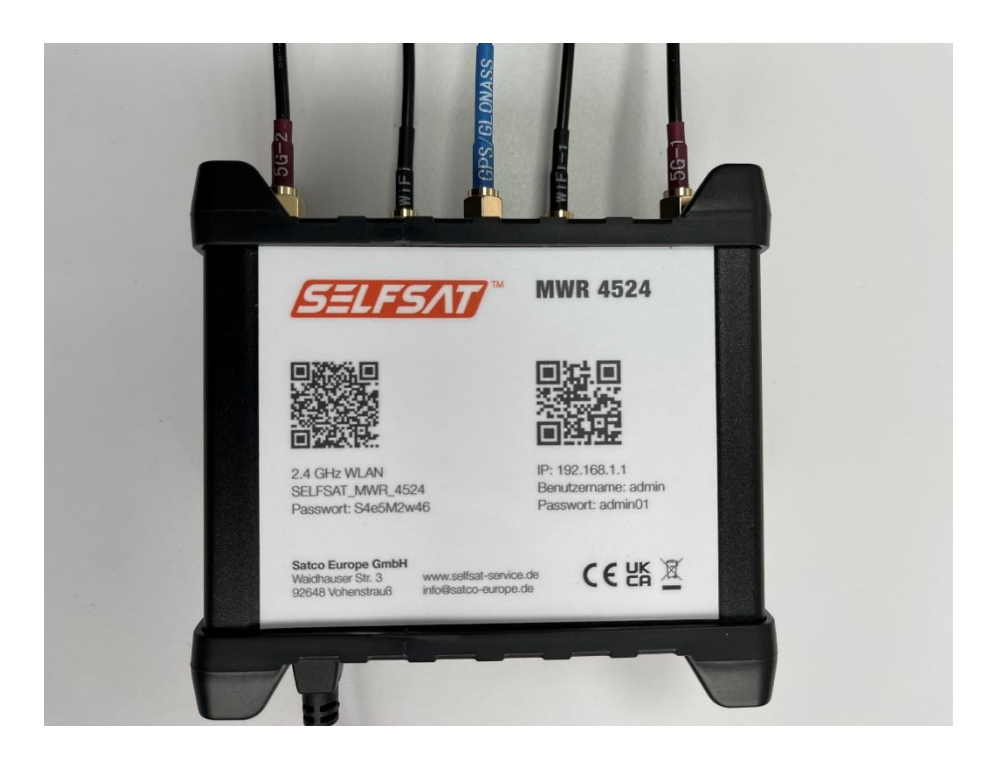

## **2.7 Pripojenie vnútornej antény WiFi k smerovaču**

Pripojte vnútornú anténu WiFi k smerovaču. Na to použite spojenie označené červenou farbou v náčrte spojenia "Horná strana". WiFi anténa má magnetickú základňu. Ak máte vo svojom obytnom aute alebo karavane magnetický povrch, môžete tam pripevniť internú WiFi anténu. Prípadne v rozsahu dodávky nájdete dve lepiace body na suchý zips. Jeden z nich môžete nalepiť na spodnú stranu nožičky internej WiFi antény a druhý na vhodné miesto v interiéri, na ktorý následne umiestnite internú WiFi anténu.

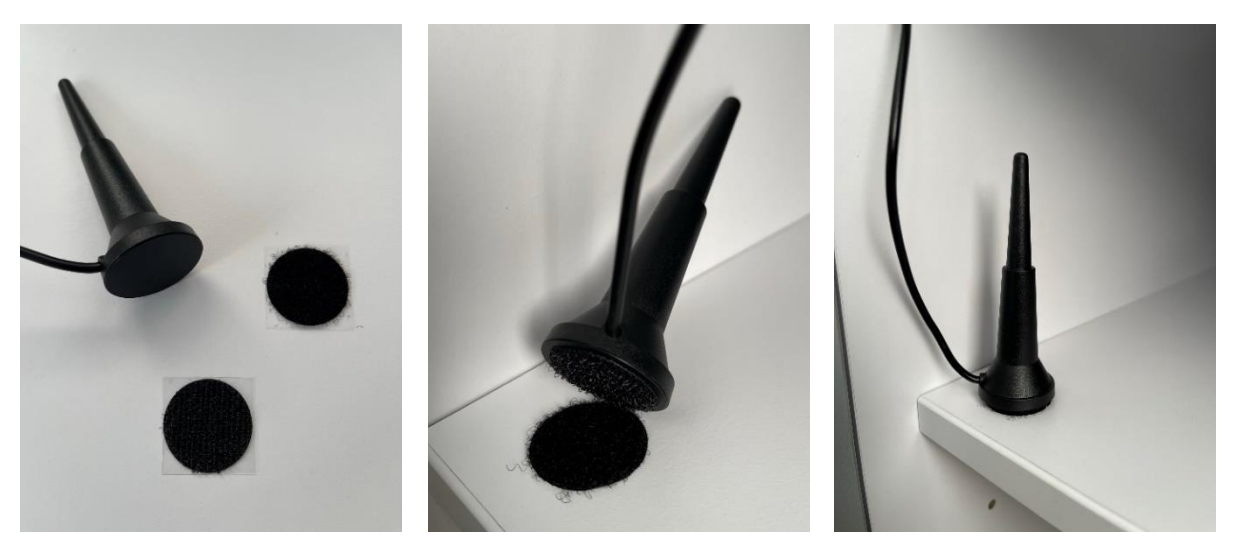

#### **3. Uvedenie do prevádzky**

Pripojte smerovač k zdroju napájania pomocou 12-voltového kábla zapaľovača cigariet alebo 100 – 240-voltového napájacieho adaptéra EÚ.

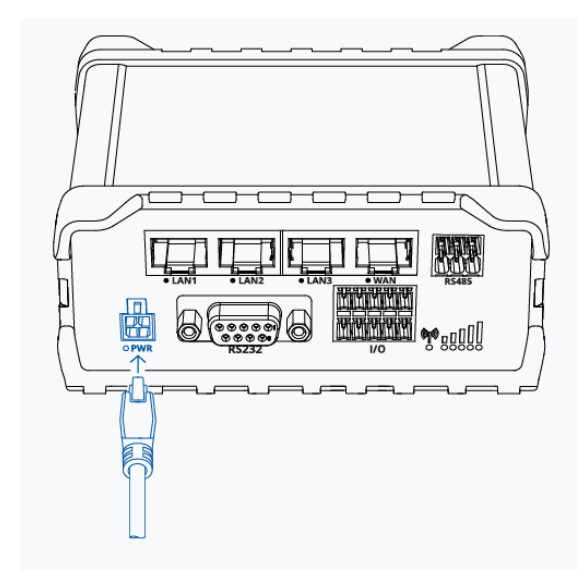

Ak v zásuvke nie je trvalé napájanie pre 12-voltový kábel zapaľovača cigariet, zapnite zapaľovanie vášho vozidla. Router sa teraz spustí, čo môžete vidieť aj podľa rozsvietenia diód, podľa toho, ako je router nainštalovaný.

Router sa úplne spustí asi po 2 minútach. V závislosti od toho, ako je router nainštalovaný, to spoznáte tak, že LED dióda WiFi bude striedavo blikať na červeno a zeleno alebo sa na vašom smartfóne, tablete, notebooku, Smart TV alebo hernej konzole zobrazí 2,4 GHz WiFi (SELFSAT\_MWR\_4524) routera.

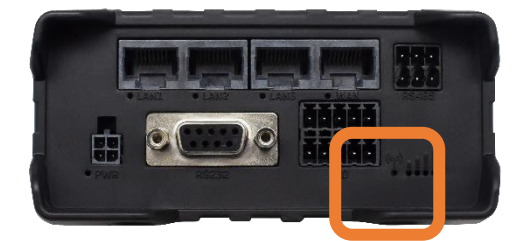

## **3.1 Pripojte sa k WiFi smerovača pomocou smartfónu alebo tabletu**

Máte možnosť sa prvýkrát pripojiť k WiFi routeru pomocou jedného z QR kódov vytlačených na routeri, alebo pomocou smartfónu, tabletu, notebooku alebo smart TV v ich nastaveniach podľa WiFi sietí routera vyhľadať a pripojiť sa manuálne s heslo.

### **So smartfónom alebo tabletom pomocou QR kódov**

Ak sa chcete pripojiť pomocou QR kódu, otvorte na svojom smartfóne alebo tablete aplikáciu na skenovanie QR kódu a podržte fotoaparát nad ľavým QR kódom pre WiFi. Na niektorých smartfónoch a tabletoch funkcia fotoaparátu priamo podporuje rozpoznávanie QR kódu. V tomto prípade nepotrebujete aplikáciu a môžete si vziať WiFi QR kód priamo do hľadáčika fotoaparátu a kliknutím naň otvoriť zobrazený odkaz. Rozšírením obrazu kamery prstami na displeji môžete zväčšiť pohľad na QR kód, čo vám uľahčí výber. Potom otvorte odkaz zobrazený na displeji klepnutím naň a potvrďte požiadavku na pripojenie.

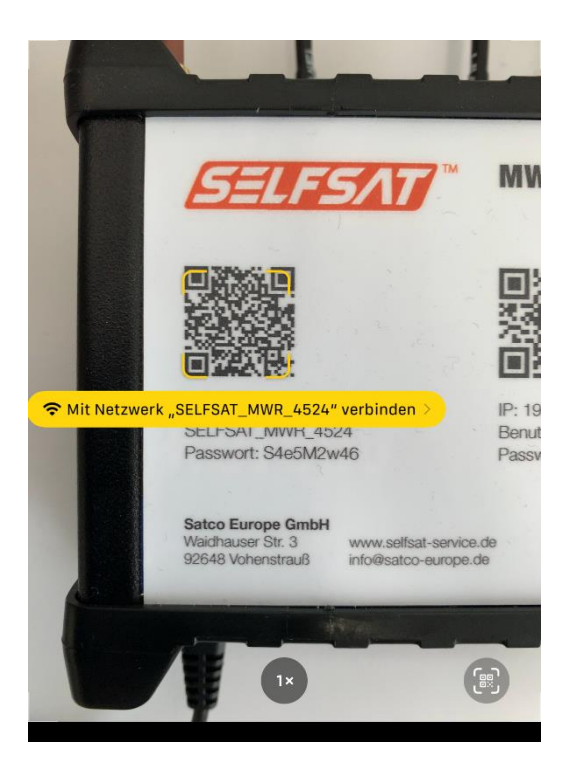

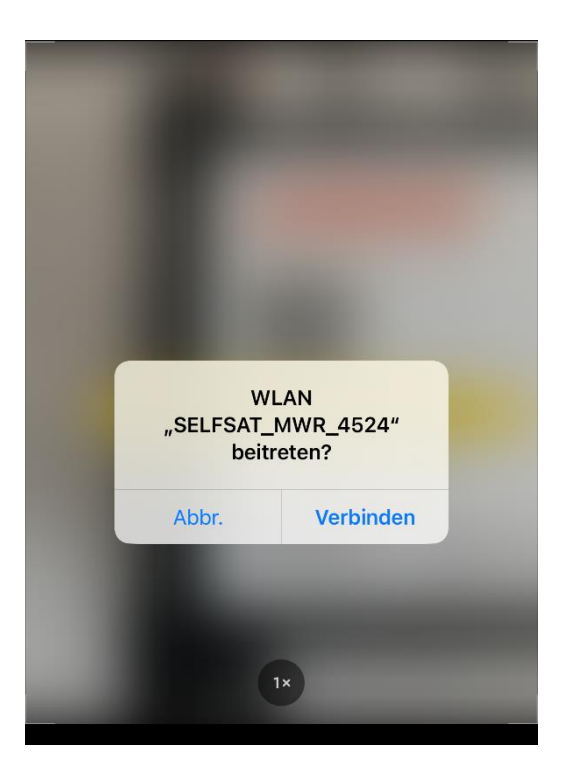

Prípadne môžete použiť aj QR kód zobrazený tu:

WiFi smerovača (SELFSAT\_MWR\_4524)

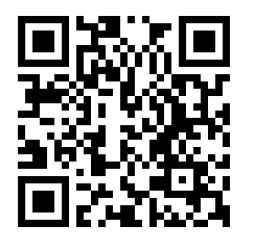

Váš smartfón alebo tablet sa teraz pripojí k smerovaču. Aplikáciu s kódom QR alebo funkciu fotoaparátu môžete zatvoriť. Hneď po nadviazaní spojenia to uvidíte na displeji podľa zobrazeného loga signálu WiFi. Trvá to niekoľko sekúnd.

**Manuálne na vašom smartfóne, tablete, notebooku alebo Smart TV pomocou hesla**

Ak sa chcete k routeru pripojiť manuálne, prejdite do nastavení WiFi vo svojom smartfóne, tablete, notebooku alebo smart TV. Zobrazí sa 2,4 GHz WLAN (SELFSAT\_MWR\_4524) vášho smerovača.

Vyberte túto sieť WiFi a potom zadajte

## **Heslo WiFi: S4e5M2w46**

ktorý nájdete aj pod QR kódom na štítku smerovača. Vaše zariadenie sa teraz pripojí k smerovaču.

Hneď po nadviazaní spojenia to uvidíte na displeji vášho zariadenia podľa zobrazeného loga WiFi signálu. Trvá to niekoľko sekúnd.

#### **3.2 Otvorte používateľské rozhranie smerovača**

Na otvorenie používateľského rozhrania smerovača máte dve možnosti.

## **So smartfónom alebo tabletom pomocou QR kódu**

Ak to chcete urobiť, znova otvorte na svojom smartfóne alebo tablete aplikáciu na skenovanie QR kódov a podržte fotoaparát nad správnym QR kódom pre IP adresu. Potom otvorte zobrazený odkaz. Na niektorých smartfónoch a tabletoch funkcia fotoaparátu priamo podporuje rozpoznávanie QR kódu. V tomto prípade nepotrebujete aplikáciu a môžete si vziať QR kód priamo do hľadáčika fotoaparátu a otvoriť odkaz, ktorý sa zobrazí.

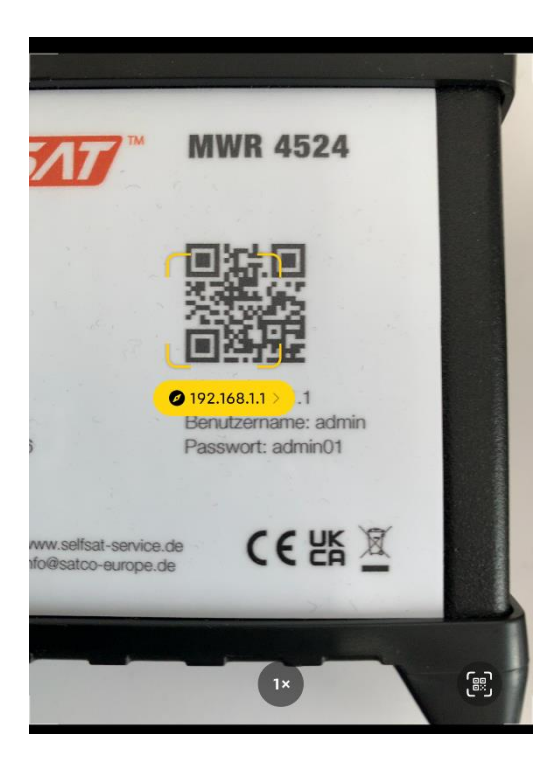

Prípadne môžete použiť aj QR kód tu: Smerovač rozhrania (IP adresa 192.168.1.1)

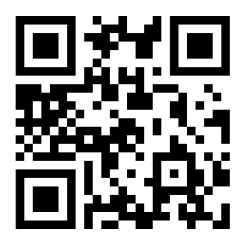

Vo vašom internetovom prehliadači sa teraz otvorí prihlasovacia obrazovka pre používateľské rozhranie smerovača. Odoslať tam

Používateľské meno: **admin** (pozor na malé prvé písmeno)

a pri

heslo: **admin01**

a stlačte "PRIHLÁSIŤ".

Používateľské rozhranie sa potom prepne na stránku nastavení.

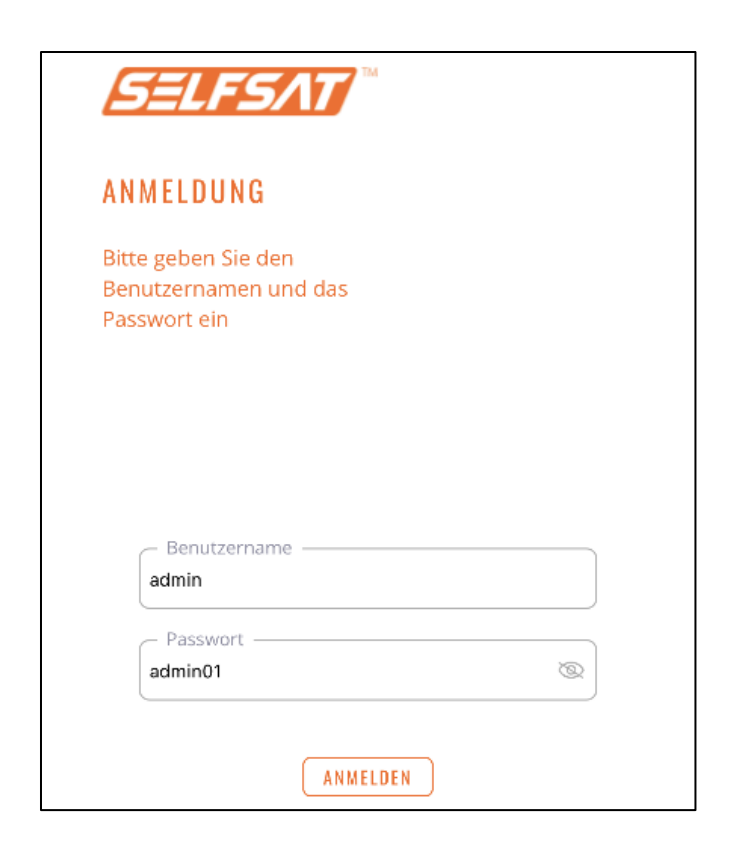

**Manuálne cez internetový prehliadač vášho smartfónu, tabletu alebo notebooku pomocou IP adresy**

Otvorte internetový prehliadač svojho smartfónu, tabletu alebo notebooku a zadajte ho do panela s adresou

#### **192.168.1.1**

a.

Vo vašom internetovom prehliadači sa teraz otvorí prihlasovacia obrazovka pre používateľské rozhranie smerovača. Odoslať tam

Používateľské meno: **admin** (pozor na malé prvé písmeno)

a pri

heslo: **admin01**

a stlačte "PRIHLÁSIŤ".

Svoje záznamy môžete zobraziť klepnutím na symbol oka. Opätovným stlačením oka heslo opäť skryjete.

Používateľské rozhranie sa potom prepne na stránku nastavení.

Aby sme vám mohli ponúknuť routery SELFSAT za atraktívnu cenu, všetky routery SELFSAT v jednej modelovej sérii sú z výroby dodávané s rovnakými heslami. Keďže je teoreticky možné, že v kempingu alebo na parkovisku pre obytné autá je v blízkosti aj iný obytný automobil s rovnakým routerom SELFSAT, musíte zmeniť heslo pre používateľské rozhranie routera a heslo pre WiFi sieť.

**Vyhnite sa používaniu hesiel navrhnutých vaším smartfónom alebo tabletom. Zadaním osobného hesla ho môžete použiť aj na prihlásenie do iných zariadení.**

Zmeňte heslo smerovača na osobné heslo a potvrďte ho opätovným zadaním nižšie. Tým sa zabráni zahrnutiu nechceného preklepu.

**Všimnite si aj požiadavky na heslo do používateľského rozhrania, ktoré musí pozostávať z 8 až 32 znakov, musí obsahovať aspoň jedno veľké písmeno, aspoň jedno malé písmeno a aspoň jedno číslo.**

Pre heslo WiFi môžete použiť iné heslo, ale pre jednoduchosť odporúčame použiť rovnaké heslo ako pre používateľské rozhranie.

V tomto prípade upozorňujeme, že do používateľského rozhrania sa teoreticky môže prihlásiť iný používateľ, ktorému môžete zadať heslo na používanie vášho prístupu na internet.

Ak si to neželáte, priraďte smerovaču a jeho sieti WLAN rôzne heslá.

## **Upozorňujeme, že heslo pre sieť WLAN musí pozostávať z 8 až 32 znakov.**

Svoje záznamy môžete zobraziť klepnutím na symbol oka. Opätovným stlačením symbolu oka sa heslo opäť skryje.

**Poznamenajte si svoje heslá, budete ich potrebovať na registráciu ďalších zariadení na smerovači a na opätovné otvorenie používateľského rozhrania.**

Môžete si ich tu tiež všimnúť. V tomto prípade odporúčame, aby ste tento návod na obsluhu neuchovávali v blízkosti routera a nesprístupňovali ho cudzím osobám.

## **Heslo router**

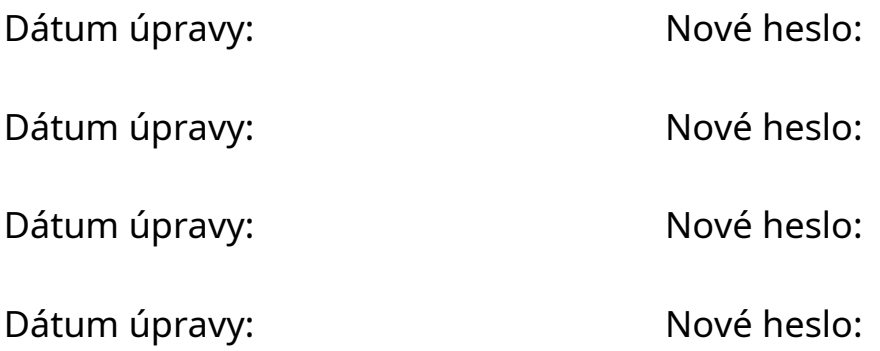

## **Heslo WiFi**

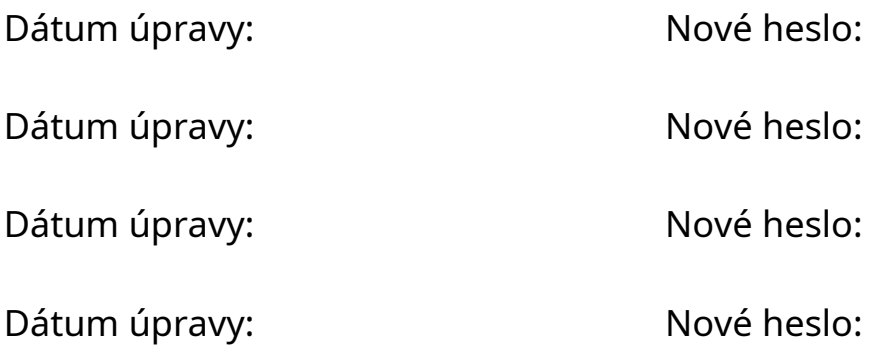

Teraz stlačte "Uložiť nastavenia". Vaše nové heslá budú uložené. Bude to chvíľu trvať, buďte prosím trpezliví.

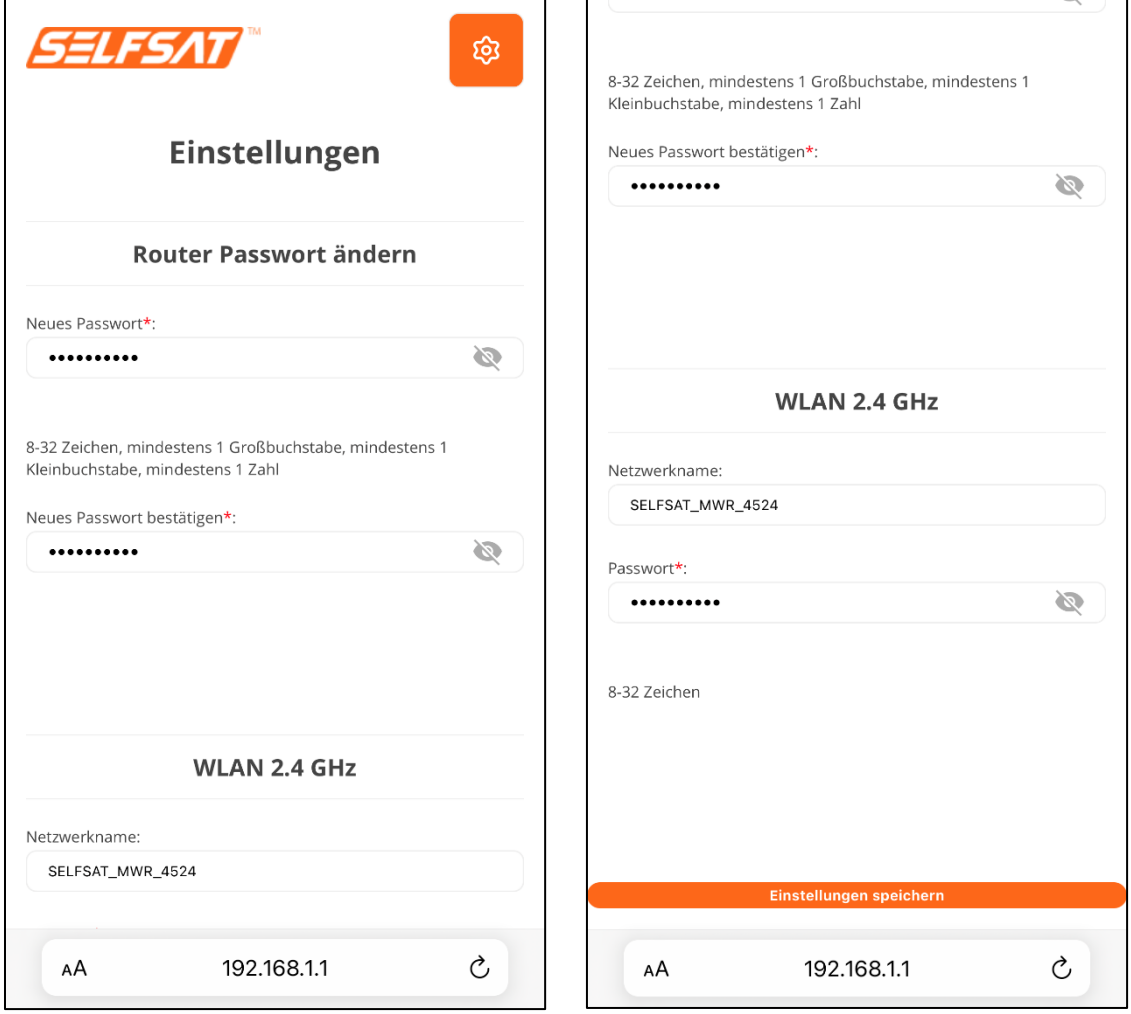

## **Pretože ste zmenili heslo Wi-Fi smerovača, vaše zariadenie sa odpojí od smerovača.**

Teraz prejdite do nastavení WiFi v nastaveniach smartfónu, tabletu alebo notebooku. Zobrazí sa 2,4 GHz WLAN (SELFSAT\_MWR\_4524) vášho smerovača.

Vyberte sieť WiFi SELFSAT. Váš smartfón, tablet alebo notebook by vám teraz mal po chvíli oznámiť, že heslo WiFi je nesprávne, a vyzvať vás na zadanie správneho, nového, osobného hesla WiFi, ktoré ste práve priradili. Ak tomu tak nie je a váš smartfón, tablet alebo notebook sa naďalej pokúša pripojiť k sieti WiFi smerovača, musíte vymazať staré pripojenie WiFi alebo "Ignorovať túto sieť", aby sa už neukladalo a neukladalo sa žiadne heslo. .

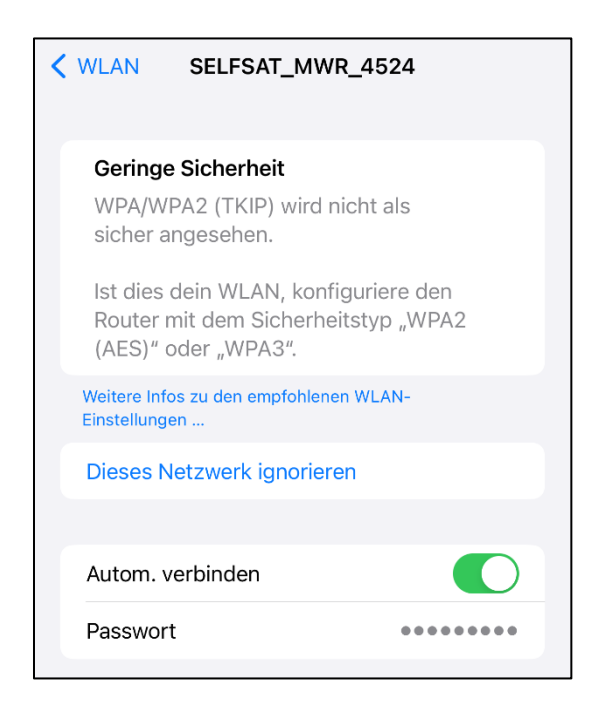

Táto WiFi sieť sa potom opäť zobrazí ako nová WiFi sieť v nastaveniach WiFi.

Teraz sa môžete znova pripojiť k 2,4 GHz WLAN (SELFSAT\_MWR\_4524) vášho smerovača. Keď sa zobrazí výzva na zadanie hesla, zadajte nové osobné heslo siete WLAN, ktoré ste práve priradili.

Teraz môžete použiť QR kód napravo na smerovači alebo zadať IP adresu**192.168.1.1**vo vstupnom riadku prehliadača vášho smartfónu, tabletu alebo notebooku otvorte používateľské rozhranie. Ak chcete odstrániť tzv.**WebAPP**" na obrazovke smartfónu alebo tabletu, pomocou ktorého môžete znova a znova vyvolávať používateľské rozhranie, môžete si ho uložiť na svoju domovskú obrazovku.

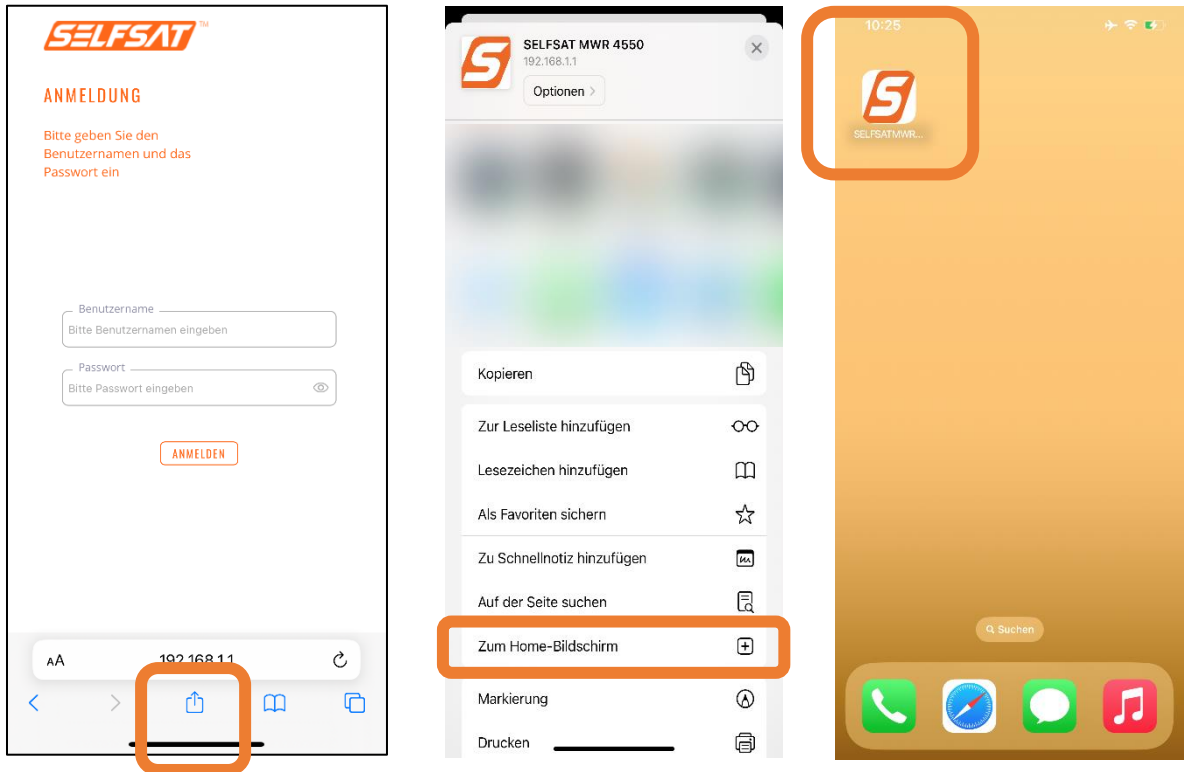

Prípadne si môžete vytvoriť záložku vo svojom internetovom prehliadači alebo uložiť prihlasovaciu stránku používateľského rozhrania ako obľúbenú.

Teraz sa prihláste pomocou používateľského mena**admin**a vaše nové osobné heslo smerovača, ktoré ste zadali v používateľskom rozhraní smerovača.

## **3.3 Pripojte sa k sieti WiFi**

**Upozorňujeme, že internetové smerovače sa nedokážu prihlásiť na iné internetové smerovače klasickým spôsobom, ktorý pri prihlasovaní využíva takzvaný "captive portal". Toto je prihlasovacia stránka, kde môžete napr. B. musia potvrdiť podmienky používania, musia sa identifikovať, a**

**musia si zriadiť používateľský účet alebo sa musia identifikovať ako osoba (nie ako robot). Internetový router je možné pripojiť len**  k voľnej sieti WLAN bez "captive portal" klasickým spôsobom. **Ďalej skúmame spôsoby, ako túto situáciu obísť v budúcom vydaní softvéru.**

**Pred vykonaním akejkoľvek inej akcie vždy použite tlačidlo "Pripojiť" na vytvorenie spojenia!**

**Pred vykonaním akejkoľvek inej akcie vždy použite tlačidlo "Odpojiť" na odpojenie!**

**Ak váš smerovač po dlhšom čase pri vykonávaní akcie nereaguje alebo zostáva v stave vykonávania, skontrolujte, či bolo pripojenie WLAN odpojené a v prípade potreby ho obnovte.**

**Ak sa pripojenie k sieti WLAN neprerušilo, skúste obnoviť obrazovku alebo znova načítať stránku a zopakovať požadovanú akciu.**

Stlačte v "**BEZDRÔTOVÝ PRÍSTUP NA INTERNET**"pole na"**Vyhľadajte WiFi**". Router teraz vyhľadá dostupné siete WLAN. Smerovače SELFSAT vždy hľadajú 2,4 GHz WLAN sieť.

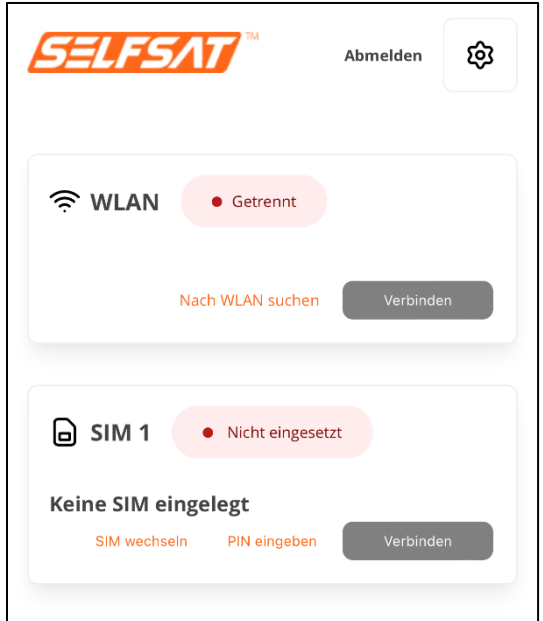

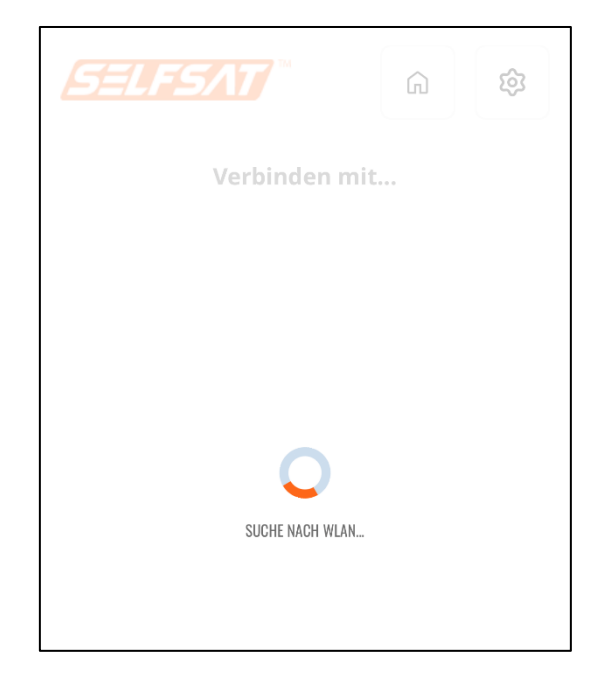

Potom sa zobrazia dostupné siete WLAN. Vyberte požadovanú sieť WiFi, zadajte jej heslo a stlačte tlačidlo "**Pripojte sa**"-tlačidlo. Ak sa nevyžaduje žiadne heslo, stlačte tlačidlo "**Pripojte sa**"-tlačidlo

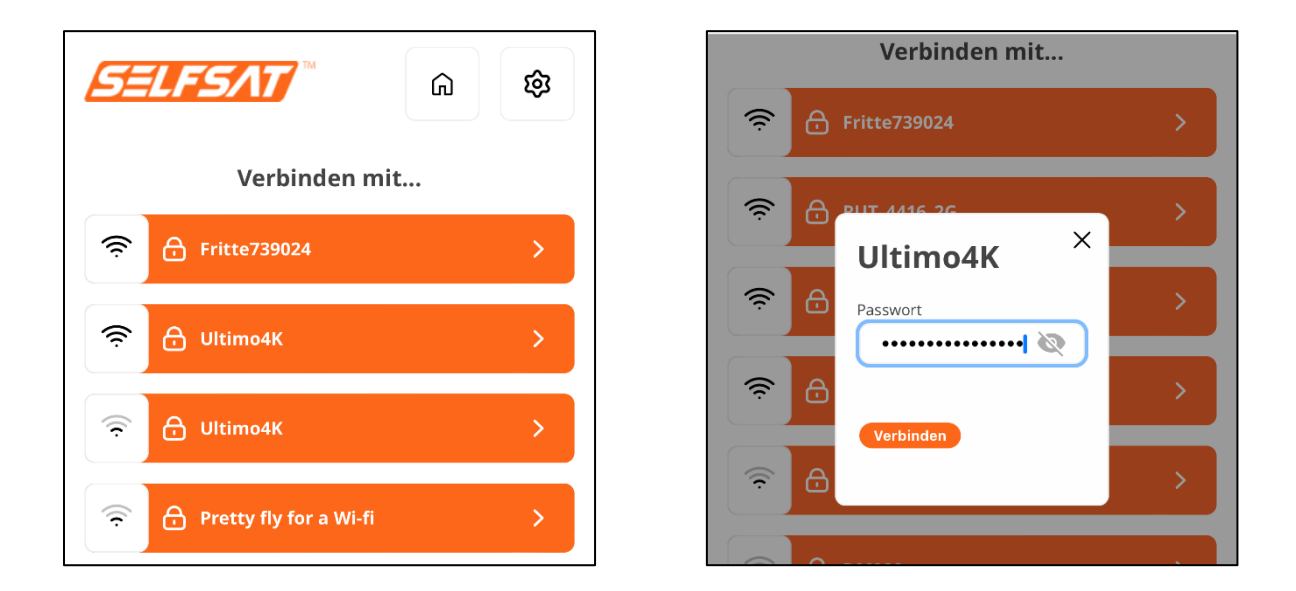

Ak stlačíte ikonu oka, môžete zobraziť zadané heslo. Opätovným stlačením symbolu oka sa heslo opäť skryje.

Ak ste omylom stlačili WLAN, môžete zatvoriť okno na zadanie hesla stlačením krížika vpravo hore.

Na hlavnú stránku rozhrania sa môžete vrátiť stlačením ikony domu v pravom hornom rohu.

Teraz sa vytvorí spojenie. Zobrazenie sa vráti späť na hlavnú stránku používateľského rozhrania. Vybraná sieť WLAN a stav pripojenia sa tam zobrazia v "**BEZDRÔTOVÝ PRÍSTUP NA INTERNET**pole " (zelené: pripojené; oranžové: odpojené).

**Ak displej zostane dlhší čas v režime "Loading", skontrolujte, či je pripojenie WLAN medzi vaším smartfónom, tabletom alebo notebookom a routerom stále dostupné, v prípade potreby ho znova vytvorte a v prípade potreby sa prihláste. znova v používateľskom rozhraní .**

**Ak pripojenie stále existuje alebo bolo po krátkom čase obnovené, načítajte/aktualizujte zobrazenie používateľského rozhrania.**

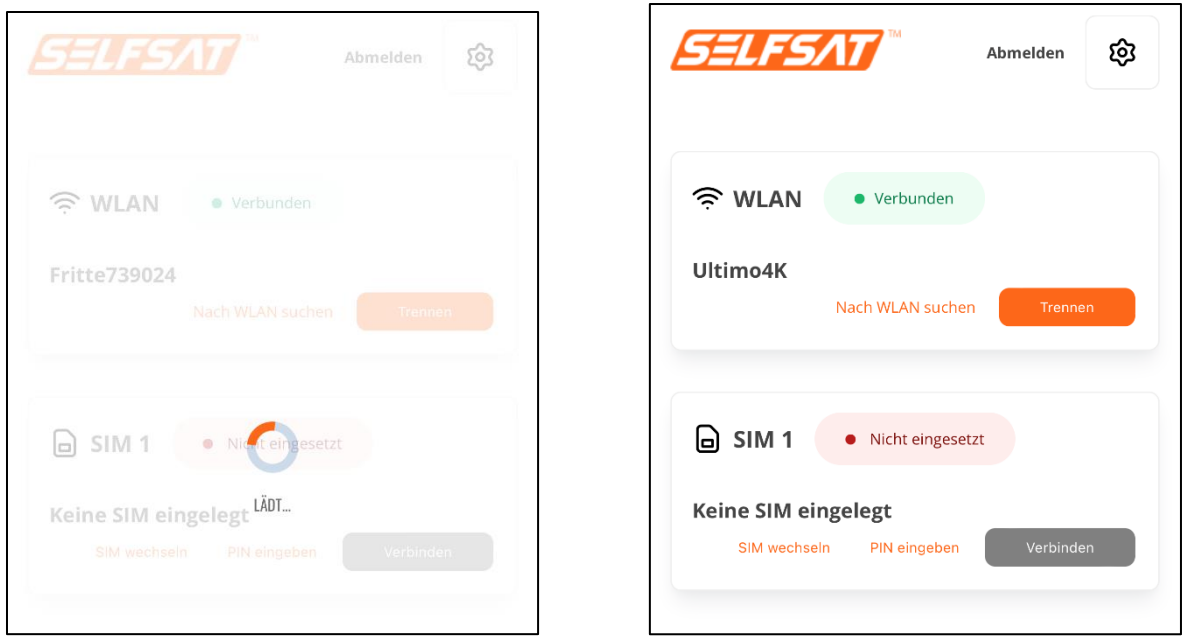

Teraz je k dispozícii pripojenie na internet a všetky zariadenia a ich aplikácie alebo programy, ktoré ste pripojili k smerovaču pomocou kábla WLAN alebo LAN, môžete používať a pristupovať na internet ako doma alebo v hoteli.

Ak stlačíte "Odhlásiť" v pravej hornej oblasti, budete odhlásení z používateľského rozhrania smerovača. Pripojenia smerovača zostávajú aktívne.

**Vždy odpojte existujúce pripojenie pred napr. B. opustiť kemping alebo parkovacie miesto, alebo sa chcete pripojiť k inej sieti WLAN, alebo použiť SIM kartu na pripojenie k mobilnej sieti. Ak to chcete urobiť,**  stlačte tlačidlo "Odpojit". Stav pripojenia v poli "WLAN" sa potom zmení **na "Odpojené" (oranžové).**

## **3.4 Používanie SIM karty**

Ak ste kartu SIM vložili už pred pripojením smerovača k zdroju napájania, "**Načítať SIM**"v"**SIM**' v používateľskom rozhraní.

Ak ste vložili SIM kartu do smerovača po tom, čo už bol napájaný, " **Nie je vložená SIM karta**"v"**SIM**" zobrazí sa pole.

Ak chcete vložiť kartu SIM do slotu SIM1, použite ihlu slotu SIM, ktorá sa dodáva s adaptérmi karty SIM

je zahrnutá. Zatlačte ho do malého otvoru vedľa slotu SIM1. Slot SIM1 vyčnieva z krytu a možno ho vybrať. Vložte SIM kartu do držiaka SIM karty a znova ju vložte do slotu SIM1. Ak vaša SIM karta nemá správnu veľkosť, použite jeden z dvoch zodpovedajúcich adaptérov SIM kariet, ktoré sú súčasťou dodávky.

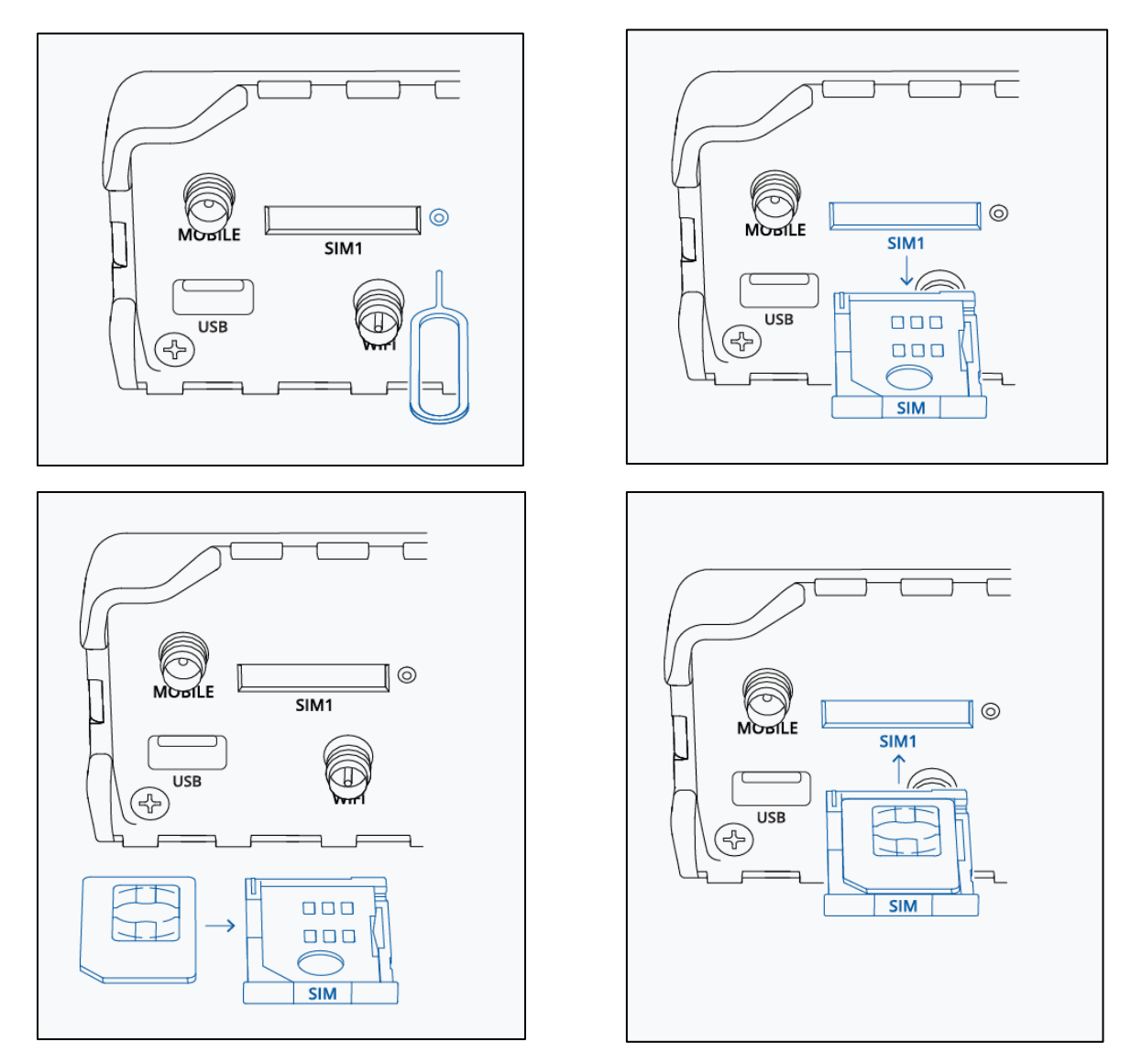

Ak ste SIM kartu vložili už pred pripojením routera k napájaniu, je teraz potrebné prvýkrát zadať PIN SIM karty.

Ak ste do smerovača vložili SIM kartu až po tom, čo už bol napájaný, displej sa zmení na "**SIM**"Pole po krátkom čase zapnuté"**Načítať SIM**". Teraz je potrebné prvýkrát zadať PIN SIM karty.

Ak to chcete urobiť, klepnite na "zadajte PIN kód"v"SIM" Lúka. V okne, ktoré sa teraz otvorí, zadajte štvorciferný kód PIN svojej karty SIM a stlačte "Uložiť PIN". Smerovač je teraz zaregistrovaný v mobilnej sieti a identifikátor prevádzkovateľa siete a sieť použitá v "**SIM**" zobrazí sa pole. Potom môžete stlačiť tlačidlo "**Pripojte sa**" na vytvorenie aktívneho pripojenia k internetu. Stav pripojenia v "**SIM**Zobrazí sa pole " (zelené: pripojené; oranžové: odpojené).

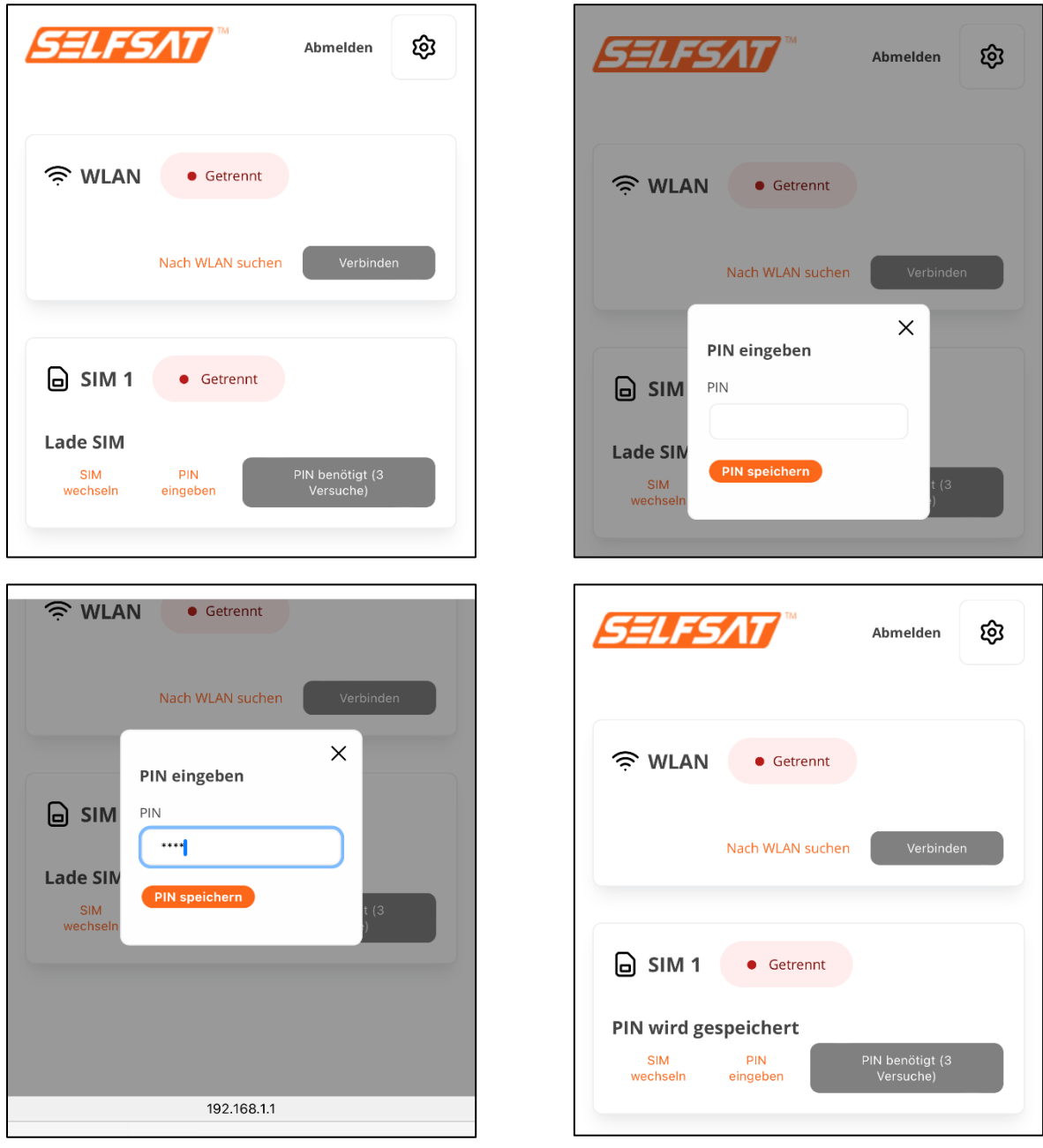

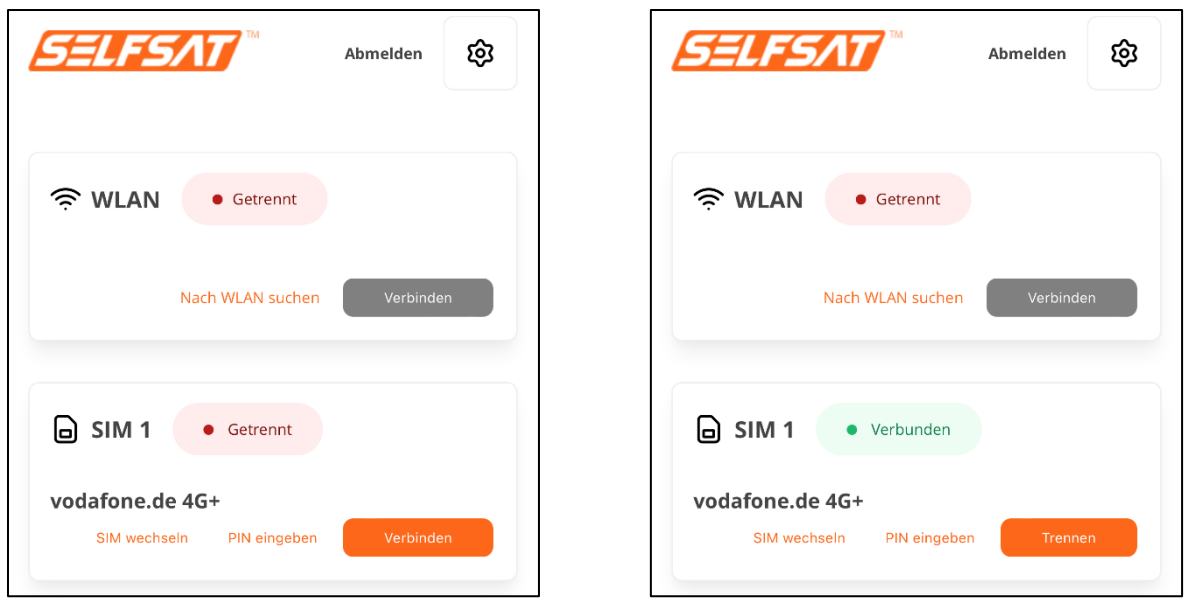

Teraz je k dispozícii pripojenie na internet a všetky zariadenia a ich aplikácie alebo programy, ktoré ste pripojili k smerovaču pomocou kábla WLAN alebo LAN, môžete používať a pristupovať na internet ako doma alebo v hoteli.

Ak stlačíte "Odhlásiť" v pravej hornej oblasti, budete odhlásení z používateľského rozhrania smerovača. Pripojenia smerovača zostávajú aktívne.

**Predtým, ako sa budete chcieť pripojiť k sieti WLAN alebo k mobilnej sieti pomocou druhej SIM karty, vždy odpojte existujúce pripojenie k mobilnému telefónu. Ak to chcete urobiť, stlačte tlačidlo "Odpojiť".**  Stav pripojenia v poli "SIM" sa potom zmení na "Odpojené" (oranžové) **a pripojenie k internetu sa preruší. Keďže SIM karta je stále zaregistrovaná v sieti mobilného operátora, ID operátora a použitá**  sieť zostávajú viditeľné v poli "SIM".

## **3.5 Použitie 2. SIM karty alebo cudzej SIM karty**

**Pred použitím 2. SIM karty sa uistite, že ste odpojili všetky existujúce pripojenia a že je to indikované stavom pripojenia**  "Odpojené" (oranžová) v poli "WLAN" a v poli "SIM".

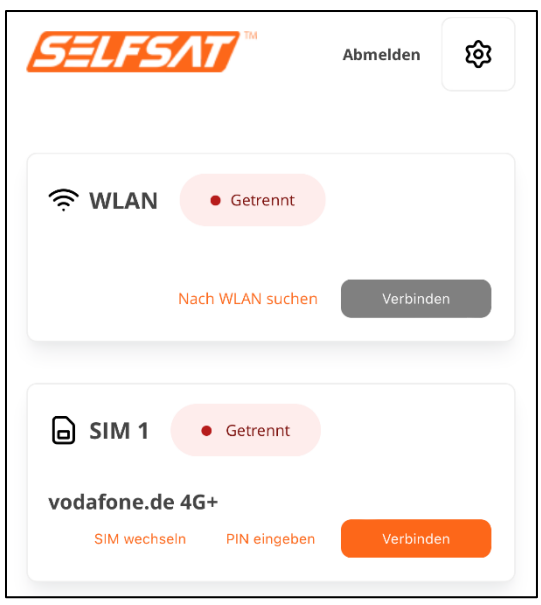

Ak ste 2. SIM kartu nevložili pred pripojením smerovača k napájaniu, ale až teraz, stlačte "**Zmeniť SIM**"v"**SIM**" Lúka. Zmena je dokončená, keď je v "**SIM**" Lúka "**SIM 2**" je ukázané. Teraz je potrebné prvýkrát zadať PIN 2. SIM karty, aby SIM karta mohla nadviazať spojenie s mobilnou sieťou.

Ak to chcete urobiť, klepnite na "zadajte PIN kód"v"SIM" Lúka. V okne, ktoré sa teraz otvorí, zadajte štvorciferný kód PIN svojej karty SIM a stlačte " **Uložiť PIN**". Smerovač je teraz zaregistrovaný v mobilnej sieti.

Ak sa zobrazenie zmení po stlačení tlačidla "**Uložiť PIN**' po dlhom čase a nové ID sieťového operátora a použitá sieť sa nezobrazia, potom obnovte alebo znovu načítajte stránku/displej a znova zadajte PIN.

Spojenie bolo úspešne nadviazané, ak sa ID nového prevádzkovateľa siete a použitá sieť nachádzajú v "**SIM**Zobrazí sa pole ". Potom môžete stlačiť tlačidlo "**Pripojte sa**" na vytvorenie aktívneho pripojenia k internetu. Prípadne router nadviaže toto spojenie sám po krátkom čase. Stav pripojenia v "**SIM**Zobrazí sa pole " (zelené: pripojené; oranžové: odpojené).

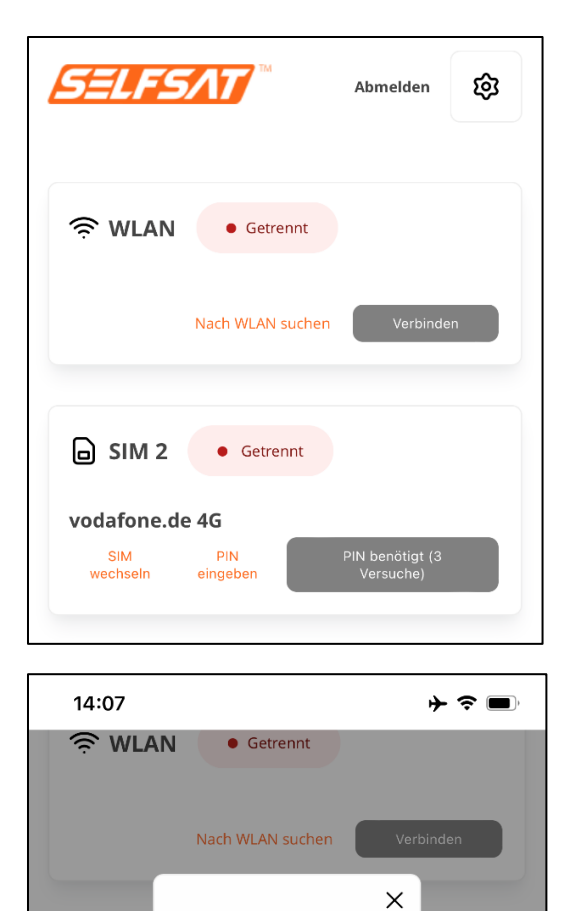

PIN eingeben

PIN speichern

 $PIN$  $\overline{\phantom{a}}$ 

**A** sim

vodafon

 $\overline{\text{SIM}}$ wechsel

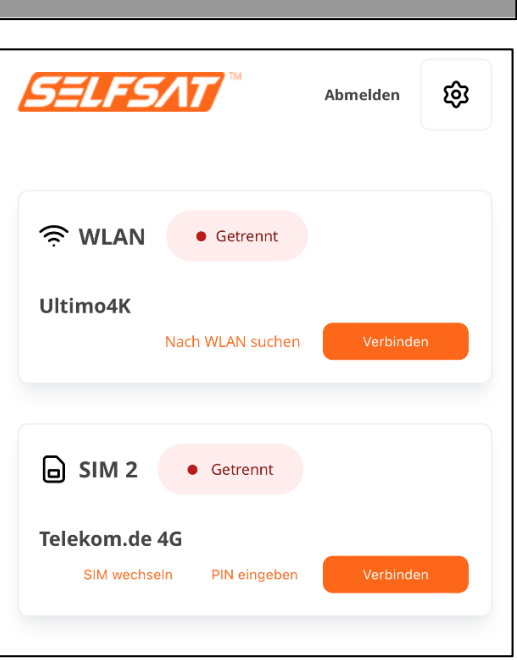

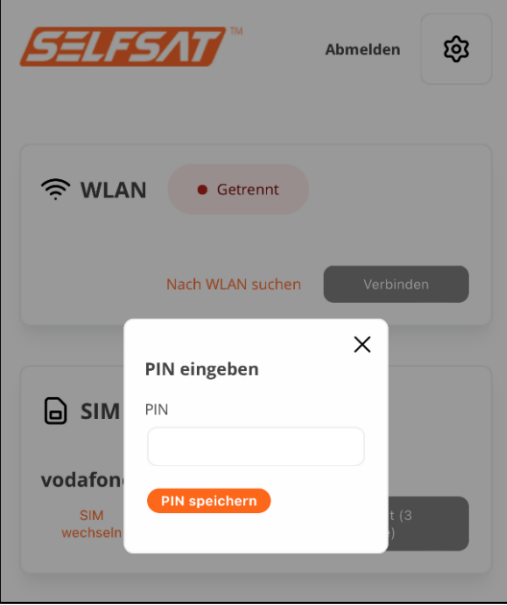

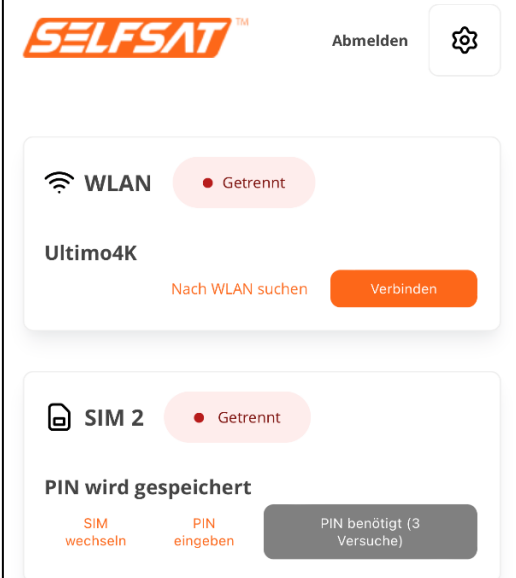

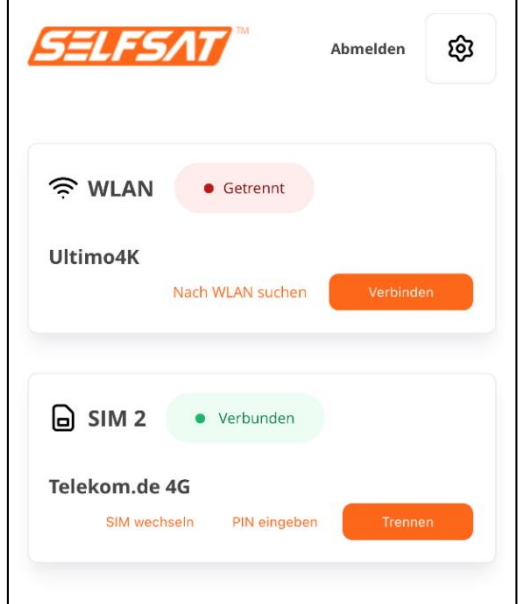

Ak ste už pred pripojením smerovača k zdroju napájania vložili 2. SIM kartu, stlačte "**Zmeniť SIM**"v"**SIM**" Lúka. Displej sa zmení na "**SIM BUDE ZMENENÁ**". Potom "**SIM 2**"v"**SIM**" Lúka.

Ak po stlačení "**Zmeniť SIM**"zobrazenie po dlhej dobe na"**SIM BUDE ZMENENÁ**' zotrvajte, potom obnovte alebo znovu načítajte displej a znova stlačte '**Zmeniť SIM**". Reklama v "**SIM**Pole teraz niekoľkokrát zmení stavy. Zmena je dokončená, keď je v "**SIM**" Lúka "**SIM 2**" je ukázané. Môže to trvať až 2 minúty. Teraz je potrebné prvýkrát zadať PIN 2. SIM karty, aby SIM karta mohla nadviazať spojenie s mobilnou sieťou.

Ak to chcete urobiť, klepnite na "zadajte PIN kód"v"SIM" Lúka. V okne, ktoré sa teraz otvorí, zadajte štvorciferný kód PIN svojej karty SIM a stlačte " **Uložiť PIN**". Smerovač je teraz zaregistrovaný v mobilnej sieti.

Ak sa zobrazenie zmení po stlačení tlačidla "**Uložiť PIN**' po dlhom čase a nové ID sieťového operátora a použitá sieť sa nezobrazia, potom obnovte alebo znovu načítajte stránku/displej a znova zadajte PIN.

Spojenie bolo úspešne nadviazané, ak sa ID nového prevádzkovateľa siete a použitá sieť nachádzajú v "**SIM**Zobrazí sa pole ". Potom môžete stlačiť tlačidlo "**Pripojte sa**" na vytvorenie aktívneho pripojenia k internetu. Prípadne router nadviaže toto spojenie sám po krátkom čase. Stav pripojenia v "**SIM**Zobrazí sa pole " (zelené: pripojené; oranžové: odpojené).

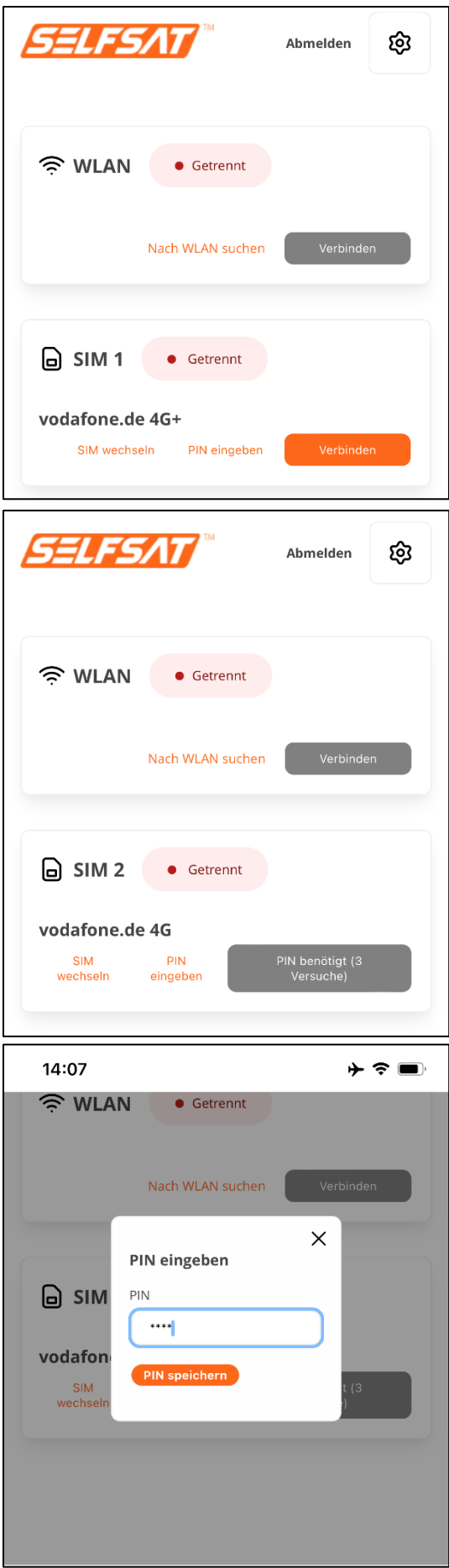

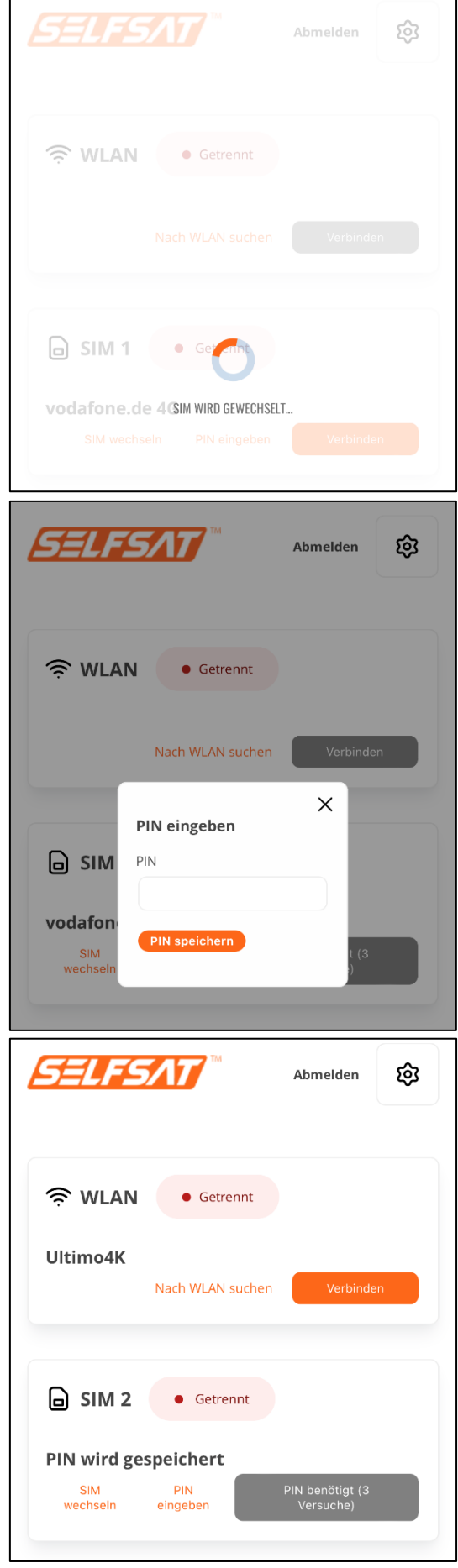

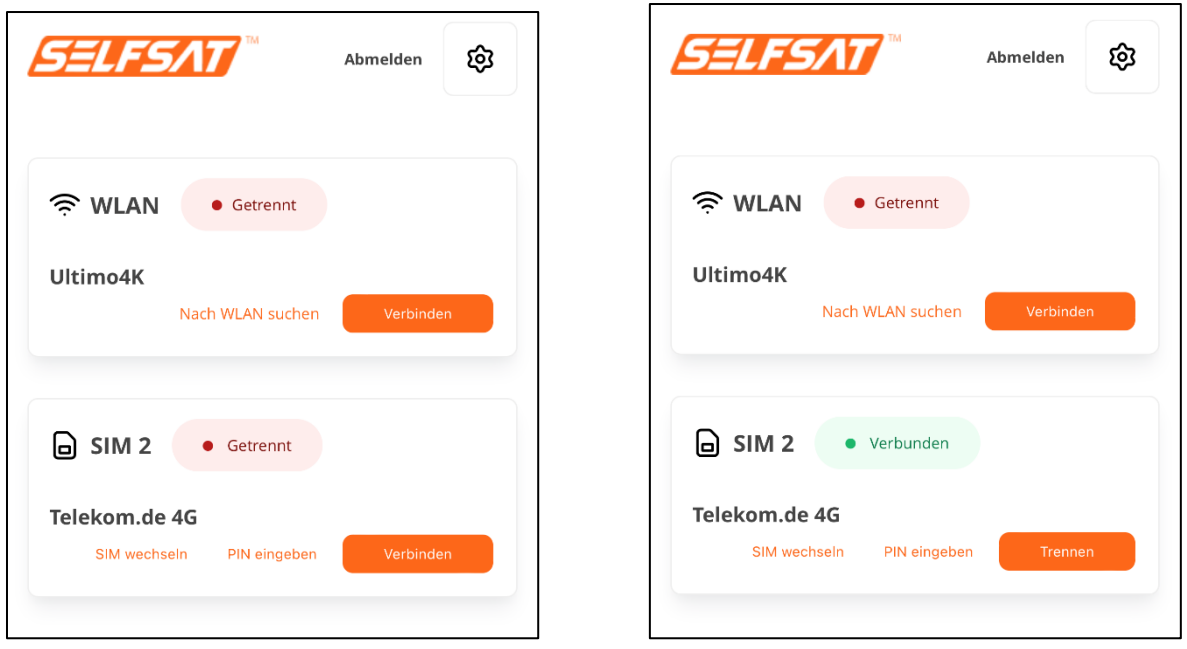

Teraz je k dispozícii pripojenie na internet a všetky zariadenia a ich aplikácie alebo programy, ktoré ste pripojili k smerovaču pomocou kábla WLAN alebo LAN, môžete používať a pristupovať na internet ako doma alebo v hoteli.

Ak stlačíte "Odhlásiť" v pravej hornej oblasti, budete odhlásení z používateľského rozhrania smerovača. Pripojenia smerovača zostávajú aktívne.

**Pred pripojením k sieti WLAN alebo k mobilnej 1. sieti pomocou karty SIM vždy odpojte existujúce pripojenie mobilného telefónu. Ak to chcete urobiť, stlačte tlačidlo "Odpojiť". Stav pripojenia v poli "SIM" sa potom zmení na "Odpojené" (oranžové) a pripojenie k internetu sa preruší. Keďže SIM karta je stále zaregistrovaná v sieti mobilného operátora, ID operátora a použitá sieť zostávajú**  viditeľné v poli "SIM".

### **3.6 Pripojte zariadenia k portu LAN pomocou ethernetového kábla**

Váš router má 3 LAN porty na spodnej strane. Tu môžete napr. B. pripojte notebook, Smart TV alebo hernú konzolu priamo.

Na tento účel použite dodaný ethernetový kábel a zapojte ho do zásuvky LAN na smerovači. Zapojte druhý koniec kábla do zariadenia, ktoré chcete pripojiť. Vaše zariadenie môže mať teraz aktívne, predtým vytvorené pripojenie,

pomocou smerovača do siete WLAN alebo použite mobilnú sieť na prístup na internet.

### **4. Reštartujte alebo resetujte smerovač**

#### **4.1 Reštartujte smerovač**

Ak sa niekedy vyskytnú problémy so smerovačom a prestane reagovať, môžete ho reštartovať pomocou takzvaného hardvérového resetu.

Ak to chcete urobiť, môžete smerovač vypnúť tak, že vytiahnete napájaciu zástrčku a po chvíli ju znova zapojíte.

Prípadne môžete použiť aj tlačidlo RESET na spodnej strane smerovača (pozri obrázok pod 4.2). Za týmto účelom vložte ihlu slotu SIM (súčasť balenia) na miesto označené RESET a krátko stlačte tlačidlo za ňou (nie dlhšie ako 4 sekundy).

V oboch prípadoch sa router reštartuje.

#### **4.2 Resetovanie smerovača na výrobné nastavenia**

Ak by bolo niekedy potrebné obnoviť továrenské nastavenia smerovača (napríklad z dôvodu, že predávate svoj mobilný dom alebo karavan), použite na to ihlu do slotu SIM (je súčasťou dodávky) a noste ju so sebou na RESET na spodnej strane. smerovača a stlačte tlačidlo za ním na približne 5 sekúnd. Počas tejto doby sa postupne rozsvieti 5 LED diód pre silu mobilného signálu nad slotom SIM2. Keď svieti všetkých 5 indikátorov LED, môžete zastaviť tlač. Začiatok obnovenia továrenského nastavenia je indikovaný spoločným blikaním 5 LED diód.

Upozorňujeme, že obnovenie továrenských nastavení vymaže všetky osobné údaje. PIN karty SIM však zostáva z technických príčin uložený. Preto odstráňte napr. B. pri predaji vášho mobilného domu alebo karavanu SIM kartu (karty)! Pre bezpečnosť si môžete uložiť aj neplatné PIN kódy pre dve SIM karty.

Ak chcete skontrolovať, či bol smerovač úplne resetovaný, môžete sa po úplnom reštartovaní smerovača pokúsiť prihlásiť pomocou svojich osobných hesiel. Ak to už nie je možné, proces bol úspešný.

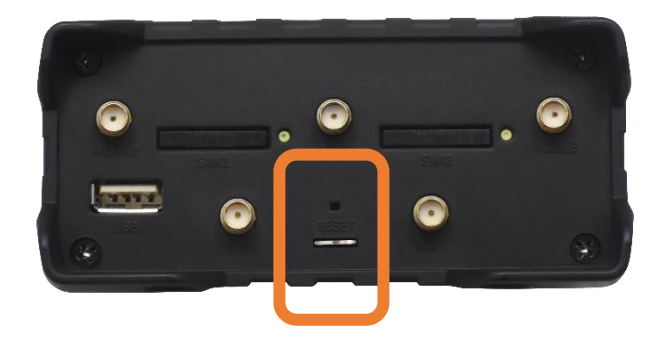

## **5. Špecifikácie**

## **LEISTUNGSMERKMALE MWR 4524 ROUTER**

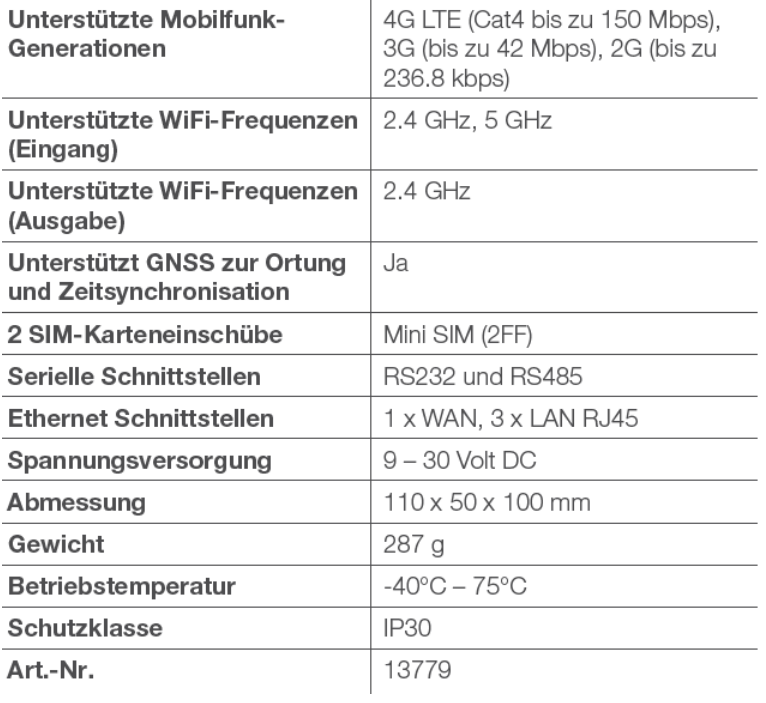

## **LEISTUNGSMERKMALE ANTENNE**

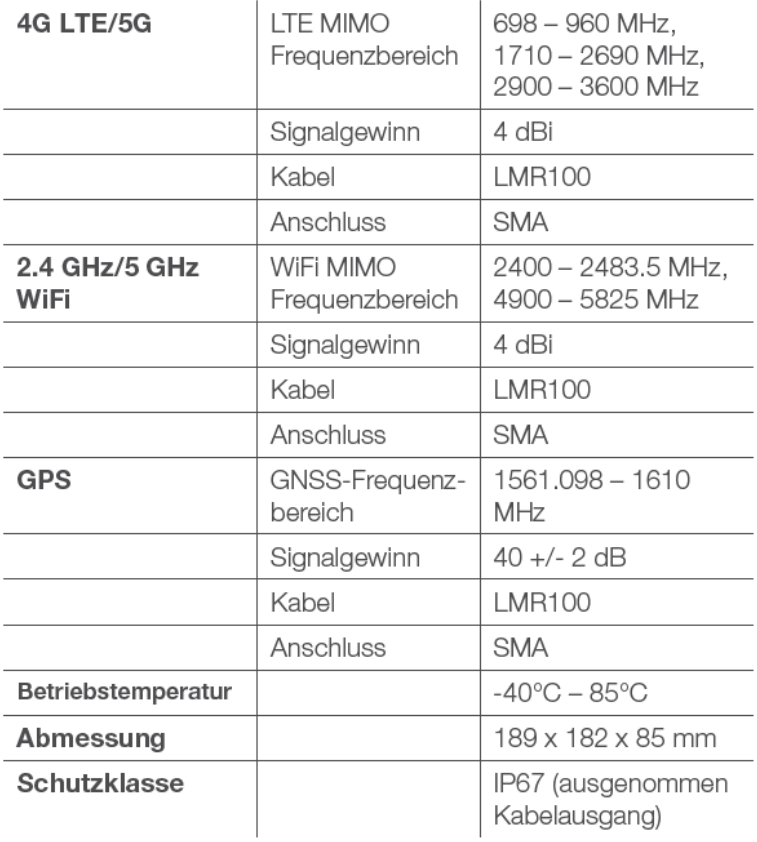

## **6. Likvidácia**

Elektrické zariadenia nepatria do domového odpadu, ale musia byť zlikvidované správnym spôsobom v súlade so smernicou Európskeho parlamentu a Rady 2012/19/EÚ zo dňa 4. júla 2012 o odpade z elektrických a elektronických zariadení. Na konci jeho životnosti odovzdajte toto zariadenie na likvidáciu na verejných zberných miestach určených na tento účel.

## **7. Záruka a servis**

Záruka na tento produkt zodpovedá zákonným ustanoveniam v čase nákupu. Satco Europe GmbH nepreberá žiadnu zodpovednosť ani záruku za škody spôsobené nesprávnou inštaláciou alebo montážou, nesprávnym používaním produktu alebo nedodržaním bezpečnostných pokynov.

Ak požadujete servis, použite kontaktné údaje uvedené na zadnej strane.

## **8. Zjednodušené vyhlásenie o zhode**

Týmto vyhlasujeme, že výrobok je v súlade so smernicou 2014/53/EU (RED). Kompletné vyhlásenie o zhode CE si môžete stiahnuť tu: https:// www.selfsat-service.de/ce-documents

Satco Europe GmbH Waidhauser 3 92648 Vohenstrauss Nemecko

Telefón: +49 9651 / 924248 - 0 Email:inf[o@satco-europe.de](mailto:info@satco-europe.de) Webstránka: www.satco-europe.de

## Technické zmeny a chyby vyhradené verzia 01/2023